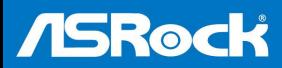

# H670M-ITX/ax

**User Manual** 

Version 1.0 Published December 2021 Copyright©2021 ASRock INC. All rights reserved.

# Copyright Notice:

No part of this documentation may be reproduced, transcribed, transmitted, or translated in any language, in any form or by any means, except duplication of documentation by the purchaser for backup purpose, without written consent of ASRock Inc.

Products and corporate names appearing in this documentation may or may not be registered trademarks or copyrights of their respective companies, and are used only for identification or explanation and to the owners' benefit, without intent to infringe.

### Disclaimer:

Specifications and information contained in this documentation are furnished for informational use only and subject to change without notice, and should not be constructed as a commitment by ASRock. ASRock assumes no responsibility for any errors or omissions that may appear in this documentation.

With respect to the contents of this documentation, ASRock does not provide warranty of any kind, either expressed or implied, including but not limited to the implied warranties or conditions of merchantability or fitness for a particular purpose.

In no event shall ASRock, its directors, officers, employees, or agents be liable for any indirect, special, incidental, or consequential damages (including damages for loss of profits, loss of business, loss of data, interruption of business and the like), even if ASRock has been advised of the possibility of such damages arising from any defect or error in the documentation or product.

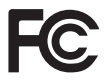

This device complies with Part 15 of the FCC Rules. Operation is subject to the following two conditions:

- (1) this device may not cause harmful interference, and
- (2) this device must accept any interference received, including interference that may cause undesired operation.

## CALIFORNIA, USA ONLY

The Lithium battery adopted on this motherboard contains Perchlorate, a toxic substance controlled in Perchlorate Best Management Practices (BMP) regulations passed by the California Legislature. When you discard the Lithium battery in California, USA, please follow the related regulations in advance.

"Perchlorate Material-special handling may apply, see www.dtsc.ca.gov/hazardouswaste/ perchlorate"

#### **ASRock Website: http://www.asrock.com**

#### AUSTRALIA ONLY

Our goods come with guarantees that cannot be excluded under the Australian Consumer Law. You are entitled to a replacement or refund for a major failure and compensation for any other reasonably foreseeable loss or damage caused by our goods. You are also entitled to have the goods repaired or replaced if the goods fail to be of acceptable quality and the failure does not amount to a major failure. If you require assistance please call ASRock Tel : +886-2-28965588 ext.123 (Standard International call charges apply)

The terms HDMI® and HDMI High-Definition Multimedia Interface, and the HDMI logo are trademarks or registered trademarks of HDMI Licensing LLC in the United States and other countries.

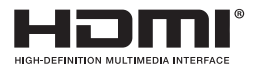

#### INTEL END USER SOFTWARE LICENSE AGREEMENT IMPORTANT - READ BEFORE COPYING, INSTALLING OR USING.

LICENSE. Licensee has a license under Intel's copyrights to reproduce Intel's Software only in its unmodified and binary form, (with the accompanying documentation, the "Software") for Licensee's personal use only, and not commercial use, in connection with Intel-based products for which the Software has been provided, subject to the following conditions:

(a) Licensee may not disclose, distribute or transfer any part of the Software, and You agree to prevent unauthorized copying of the Software.

(b) Licensee may not reverse engineer, decompile, or disassemble the Software.

(c) Licensee may not sublicense the Software.

(d) The Software may contain the software and other intellectual property of third party suppliers, some of which may be identified in, and licensed in accordance with, an enclosed license.txt file or other text or file.

(e) Intel has no obligation to provide any support, technical assistance or updates for the Software.

OWNERSHIP OF SOFTWARE AND COPYRIGHTS. Title to all copies of the Software remains with Intel or its licensors or suppliers. The Software is copyrighted and protected by the laws of the United States and other countries, and international treaty provisions. Licensee may not remove any copyright notices from the Software. Except as otherwise expressly provided above, Intel grants no express or implied right under Intel patents, copyrights, trademarks, or other intellectual property rights. Transfer of the license terminates Licensee's right to use the Software.

DISCLAIMER OF WARRANTY. The Software is provided "AS IS" without warranty of any kind, EITHER EXPRESS OR IMPLIED, INCLUDING WITHOUT LIMITATION, WARRANTIES OF MERCHANTABILITY OR FITNESS FOR ANY PARTICULAR PUR-POSE.

LIMITATION OF LIABILITY. NEITHER INTEL NOR ITS LICENSORS OR SUPPLIERS WILL BE LIABLE FOR ANY LOSS OF PROFITS, LOSS OF USE, INTERRUPTION OF BUSINESS, OR INDIRECT, SPECIAL, INCIDENTAL, OR CONSEQUENTIAL DAMAG

#### ES OF ANY KIND WHETHER UNDER THIS AGREEMENT OR OTHERWISE, EVEN IF INTEL HAS BEEN ADVISED OF THE POSSIBILITY OF SUCH DAMAGES.

LICENSE TO USE COMMENTS AND SUGGESTIONS. This Agreement does NOT obligate Licensee to provide Intel with comments or suggestions regarding the Software. However, if Licensee provides Intel with comments or suggestions for the modification, correction, improvement or enhancement of (a) the Software or (b) Intel products or processes that work with the Software, Licensee grants to Intel a non-exclusive, worldwide, perpetual, irrevocable, transferable, royalty-free license, with the right to sublicense, under Licensee's intellectual property rights, to incorporate or otherwise utilize those comments and suggestions.

TERMINATION OF THIS LICENSE. Intel or the sublicensor may terminate this license at any time if Licensee is in breach of any of its terms or conditions. Upon termination, Licensee will immediately destroy or return to Intel all copies of the Software.

THIRD PARTY BENEFICIARY. Intel is an intended beneficiary of the End User License Agreement and has the right to enforce all of its terms.

U.S. GOVERNMENT RESTRICTED RIGHTS. The Software is a commercial item (as defined in 48 C.F.R. 2.101) consisting of commercial computer software and commercial computer software documentation (as those terms are used in 48 C.F.R. 12.212), consistent with 48 C.F.R. 12.212 and 48 C.F.R 227.7202-1 through 227.7202-4. You will not provide the Software to the U.S. Government. Contractor or Manufacturer is Intel Corporation, 2200 Mission College Blvd., Santa Clara, CA 95054.

EXPORT LAWS. Licensee agrees that neither Licensee nor Licensee's subsidiaries will export/re-export the Software, directly or indirectly, to any country for which the U.S. Department of Commerce or any other agency or department of the U.S. Government or the foreign government from where it is shipping requires an export license, or other governmental approval, without first obtaining any such required license or approval. In the event the Software is exported from the U.S.A. or re-exported from a foreign destination by Licensee, Licensee will ensure that the distribution and export/re-export or import of the Software complies with all laws, regulations, orders, or other restrictions of the U.S. Export Administration Regulations and the appropriate foreign government.

APPLICABLE LAWS. This Agreement and any dispute arising out of or relating to it will be governed by the laws of the U.S.A. and Delaware, without regard to conflict of laws principles. The Parties to this Agreement exclude the application of the United Nations Convention on Contracts for the International Sale of Goods (1980). The state and federal courts sitting in Delaware, U.S.A. will have exclusive jurisdiction over any dispute arising out of or relating to this Agreement. The Parties consent to personal jurisdiction and venue in those courts. A Party that obtains a judgment against the other Party in the courts identified in this section may enforce that judgment in any court that has jurisdiction over the Parties.

Licensee's specific rights may vary from country to country.

# **CE Warning**

This device complies with directive 2014/53/EU issued by the Commision of the European Community.

This equipment complies with EU radiation exposure limits set forth for an uncontrolled environment.

This equipment should be installed and operated with minimum distance 20cm between the radiator & your body.

Operations in the 5.15-5.35GHz band are restricted to indoor usage only.

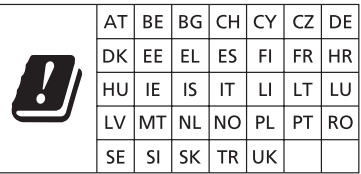

 $\epsilon$ 

Radio transmit power per transceiver type

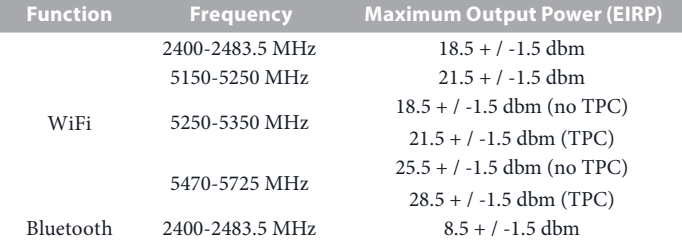

**ASRock Incorporation ASRock Incorporation** Contains Wi-Fi 6E module with Bluetooth Contains Wi-Fi 6E module with Bluetooth Intel<sup>®</sup> Wi-Fi 6E AX210 Intel<sup>®</sup> Wi-Fi 6E AX211 Model: AX210NGW Model: AX211NGW FCC ID: PD9AX211NG FCC ID: PD9AX210NG IC:1000M-AX211NG IC: 1000M-AX210NG R 003-200209 R 003-210035  $\int$ CCAH20Y10130T8 T D200188003 T D210019003 5.15~5.35GHz indoor use only 5.15~5.35GHz indoor use only

# **Contents**

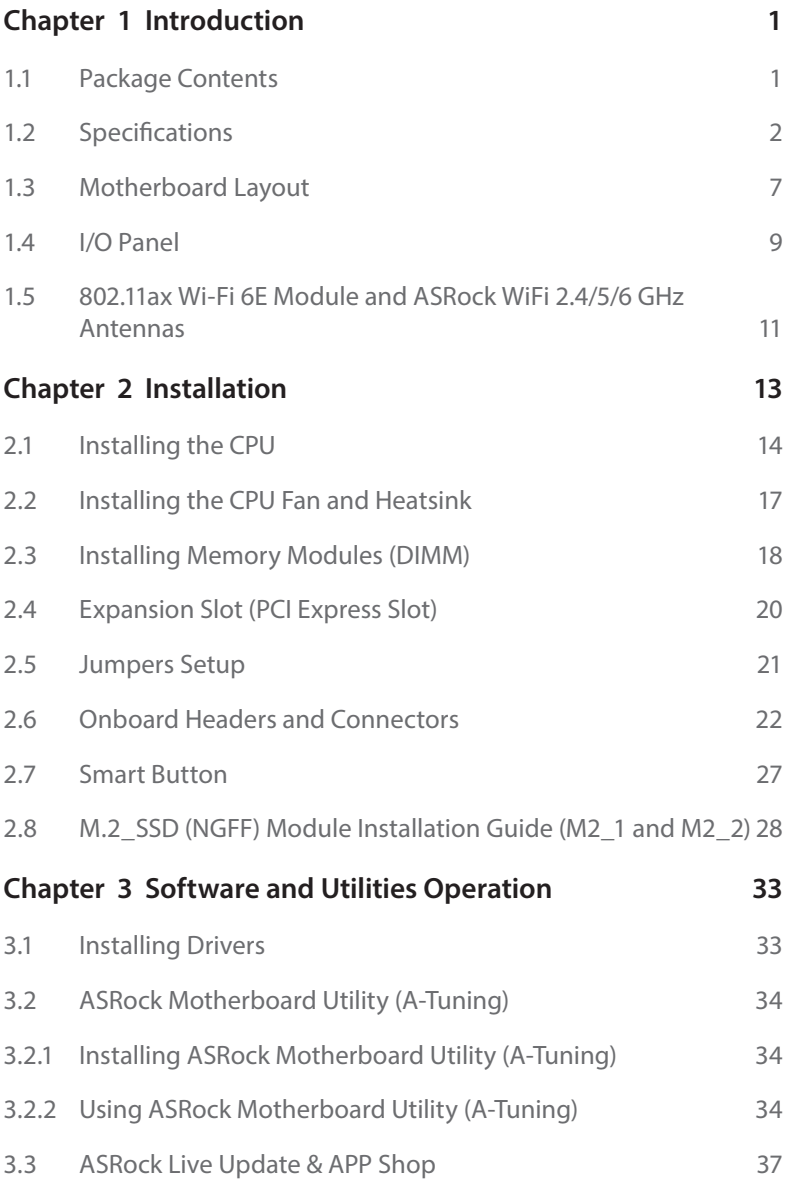

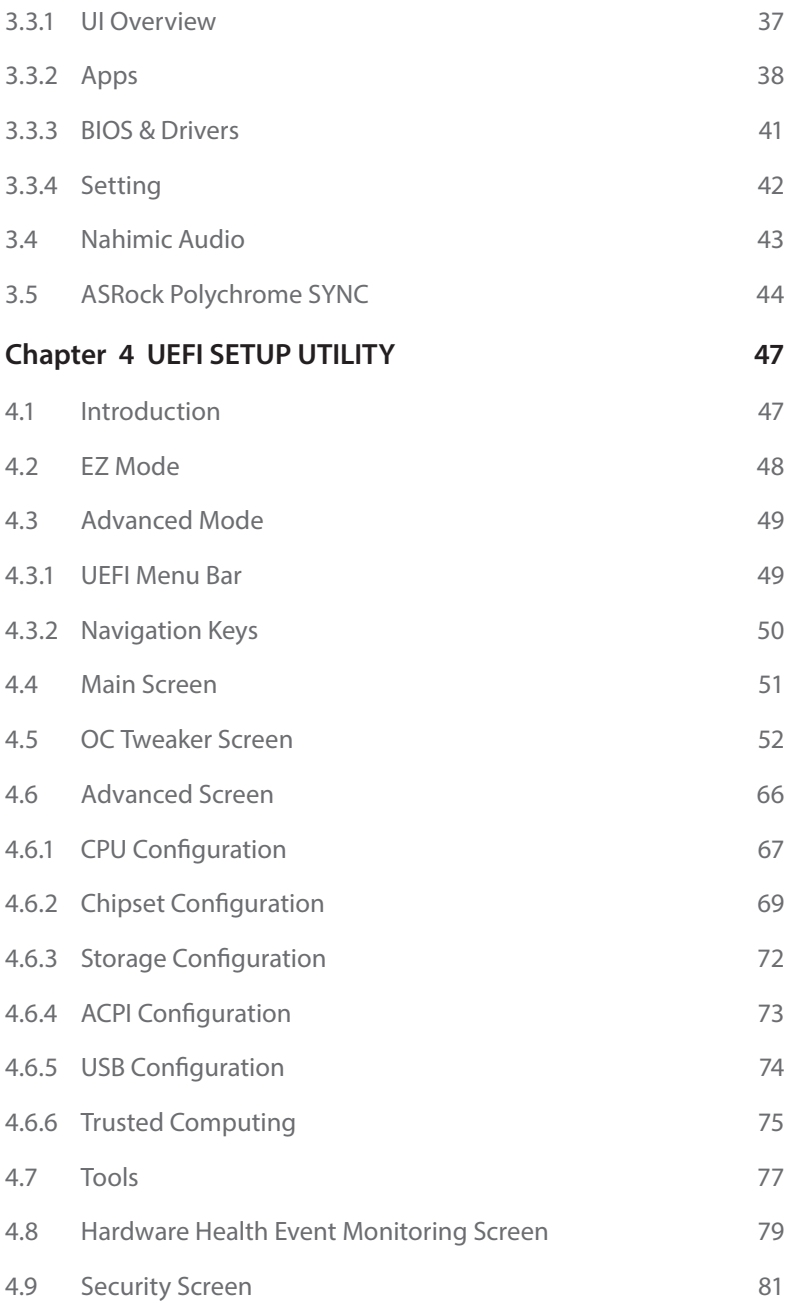

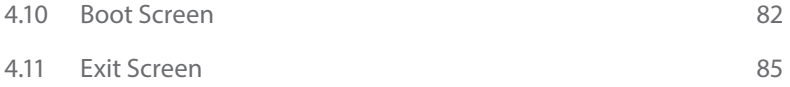

# <span id="page-8-0"></span>**Chapter 1 Introduction**

Thank you for purchasing ASRock H670M-ITX/ax motherboard, a reliable motherboard produced under ASRock's consistently stringent quality control. It delivers excellent performance with robust design conforming to ASRock's commitment to quality and endurance.

In this documentation, Chapter 1 and 2 contains the introduction of the motherboard and step-by-step installation guides. Chapter 3 contains the operation guide of the software and utilities. Chapter 4 contains the configuration guide of the BIOS setup.

> *Because the motherboard specifications and the BIOS software might be updated, the content of this documentation will be subject to change without notice. In case any modifications of this documentation occur, the updated version will be available on ASRock's website without further notice. If you require technical support related to this motherboard, please visit our website for specific information about the model you are using. You may find the latest VGA cards and CPU support list on ASRock's website as well. ASRock website http://www.asrock.com.*

# 1.1 Package Contents

- • ASRock H670M-ITX/ax Motherboard (Mini-ITX Form Factor)
- • ASRock H670M-ITX/ax Quick Installation Guide
- • ASRock H670M-ITX/ax Support CD
- • 2 x Serial ATA (SATA) Data Cables (Optional)
- 1 x I/O Panel Shield
- • 2 x ASRock WiFi 2.4/5/6 GHz Antennas (Optional)
- • 2 x Screws for M.2 Sockets (Optional)

# <span id="page-9-0"></span>1.2 Specifications

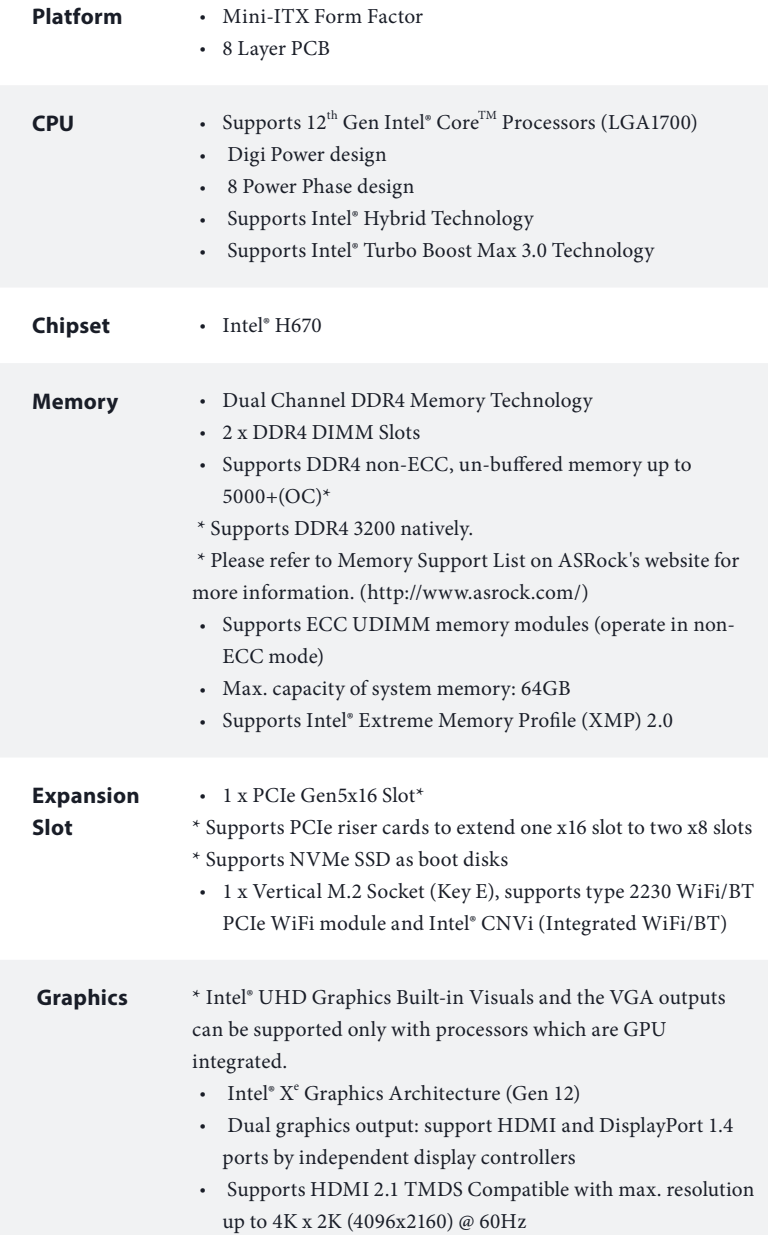

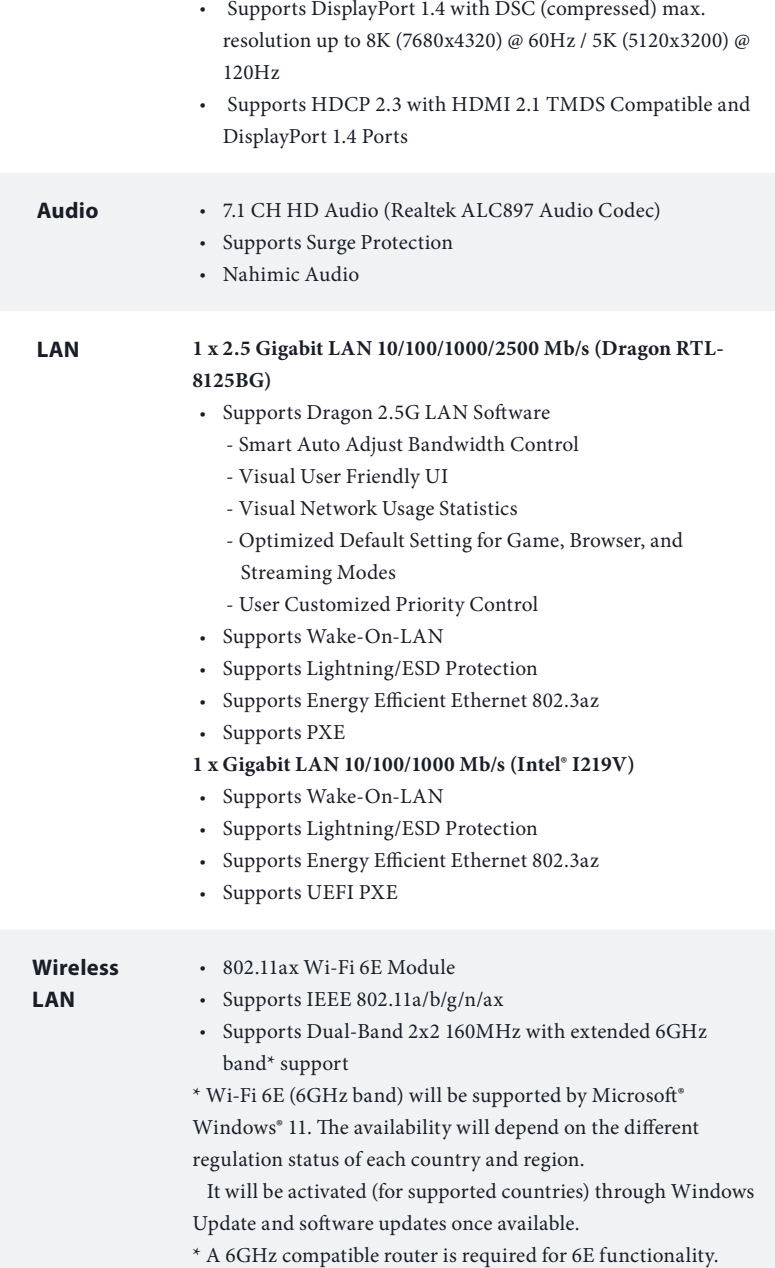

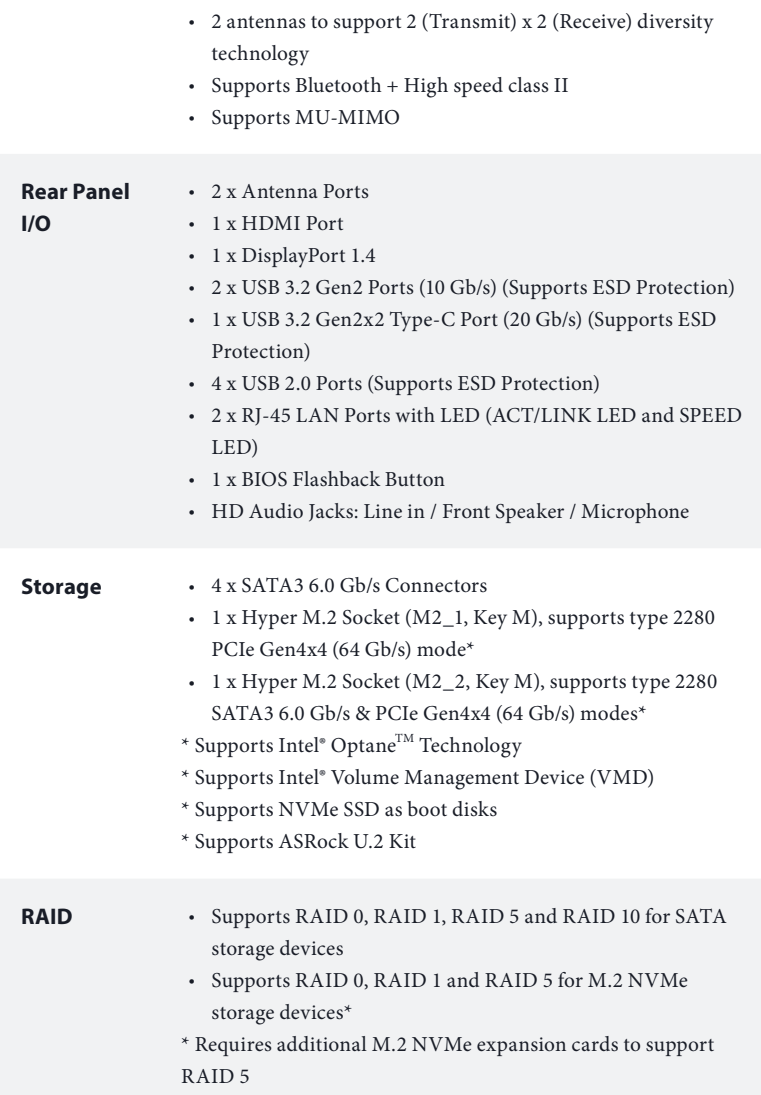

L

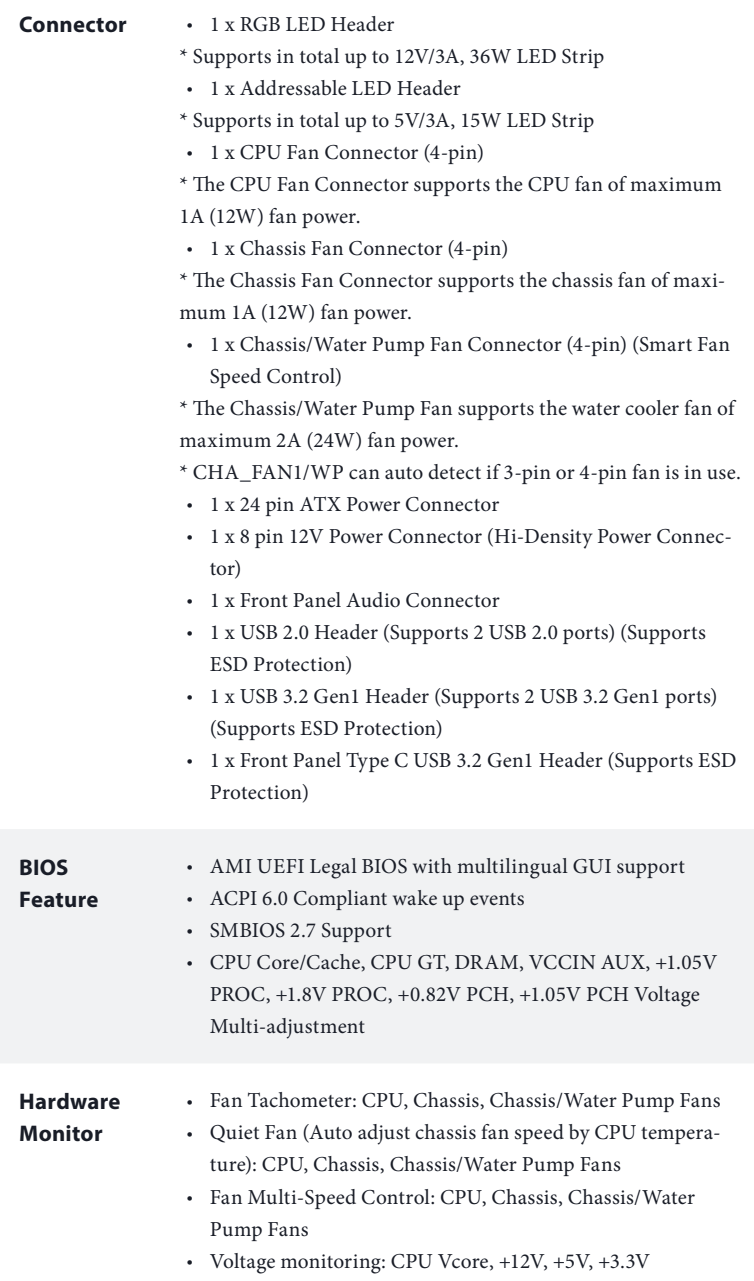

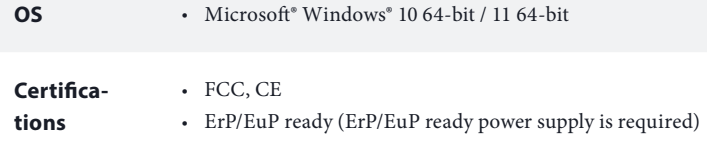

 *\* For detailed product information, please visit our website: http://www.asrock.com*

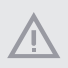

*Please realize that there is a certain risk involved with overclocking, including adjusting the setting in the BIOS, applying Untied Overclocking Technology, or using third-party overclocking tools. Overclocking may affect your system's stability, or even cause damage to the components and devices of your system. It should be done at your own risk and expense. We are not responsible for possible damage caused by overclocking.*

# <span id="page-14-0"></span>1.3 Motherboard Layout

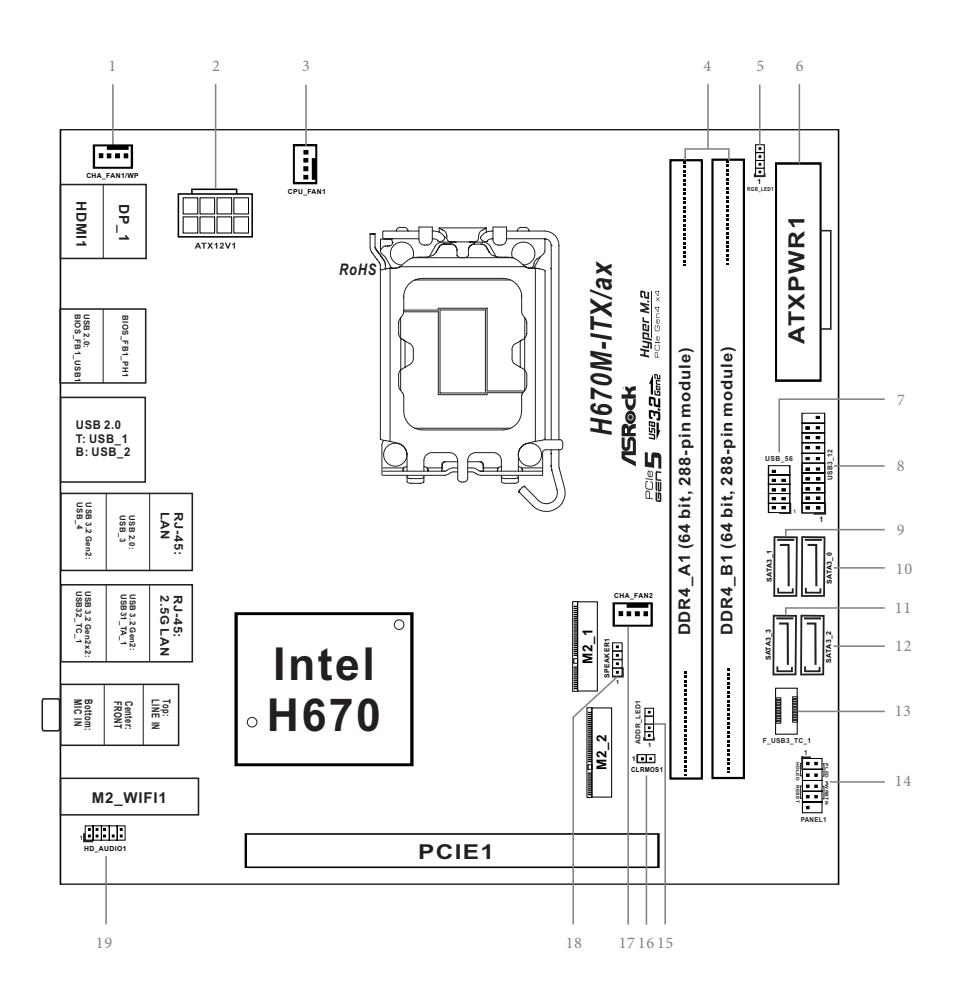

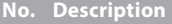

- Chassis/Waterpump Fan Connector (CHA\_FAN1/WP)
- ATX 12V Power Connector (ATX12V1)
- CPU Fan Connector (CPU\_FAN1)
- 2 x 288-pin DDR4 DIMM Slots (DDR4\_A1, DDR4\_B1)
- RGB LED Header (RGB\_LED1)
- ATX Power Connector (ATXPWR1)
- USB 2.0 Header (USB\_56)
- USB 3.2 Gen1 Header (USB3\_12)
- SATA3 Connector (SATA3\_1)
- SATA3 Connector (SATA3\_0)
- SATA3 Connector (SATA3\_3)
- SATA3 Connector (SATA3\_2)
- Front Panel Type C USB 3.2 Gen1 Header (F\_USB3\_TC\_1)
- System Panel Header (PANEL1)
- Addressable LED Header (ADDR\_LED1)
- Clear CMOS Jumper (CLRMOS1)
- Chassis Fan Connector (CHA\_FAN2)
- Chassis Speaker Header (SPEAKER1)
- Front Panel Audio Header (HD\_AUDIO1)

# <span id="page-16-0"></span>1.4 I/O Panel

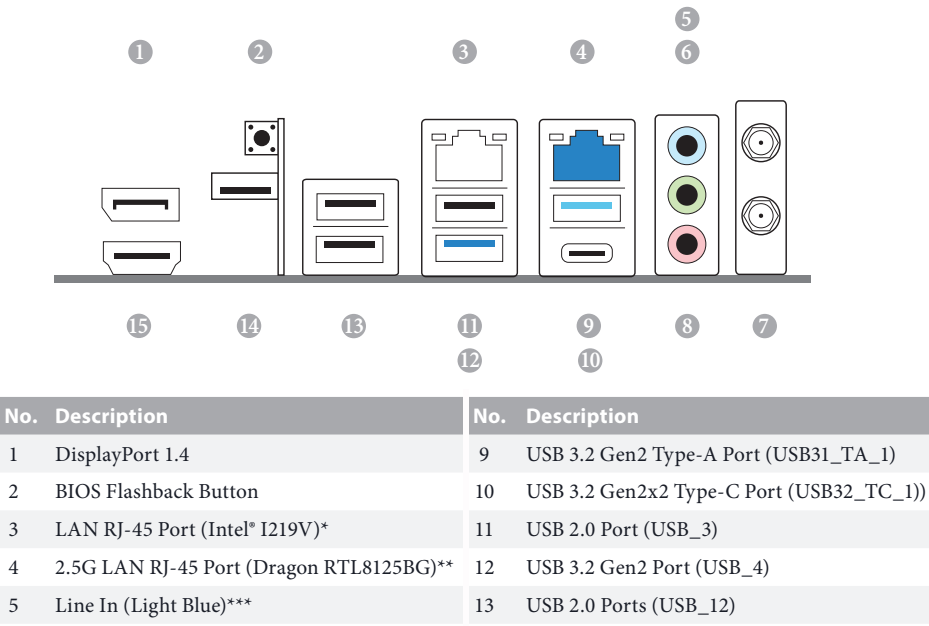

- 6 Front Speaker (Lime)\*\*\* 14 USB 2.0 Port (BIOS\_FB1\_USB1)
- 7 Antenna Ports 15 HDMI Port
- 8 Microphone (Pink)\*\*\*

*\* There are two LEDs on each LAN port. Please refer to the table below for the LAN port LED indications.*

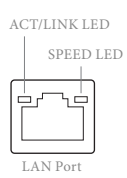

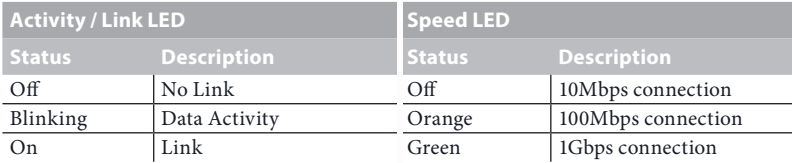

*\*\* There are two LEDs on each LAN port. Please refer to the table below for the LAN port LED indications.*

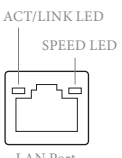

LAN Port

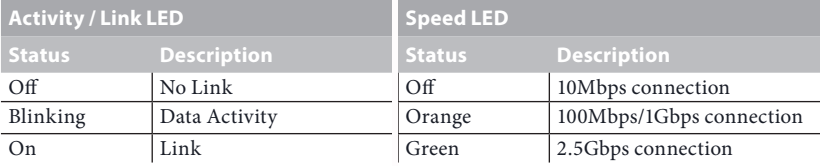

*\*\*\* Function of the Audio Ports in 7.1-channel Configuration:*

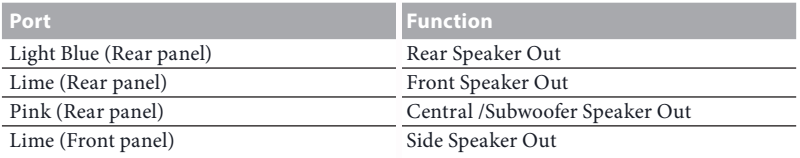

# <span id="page-18-0"></span>1.5 802.11ax Wi-Fi 6E Module and ASRock WiFi 2.4/5/6 GHz Antennas

#### 802.11ax Wi-Fi 6E + BT Module

This motherboard comes with an exclusive 802.11 a/b/g/n/ax Wi-Fi  $6E + BT$  module (pre-installed on the rear I/O panel) that offers support for 802.11 a/b/g/n/ax Wi-Fi 6E connectivity standards and Bluetooth. Wi-Fi 6E + BT module is an easyto-use wireless local area network (WLAN) adapter to support Wi-Fi 6E + BT. Bluetooth standard features Smart Ready technology that adds a whole new class of functionality into the mobile devices. BT also includes Low Energy Technology and ensures extraordinary low power consumption for PCs.

\* The transmission speed may vary according to the environment.

\* Wi-Fi 6E (6GHz band) is not currently enabled by default due to the different regulation status of each country. It will be activated (for supported countries) through Windows Update and software update once available. The update is expected to be in the middle of 2021.

#### WiFi Antennas Installation Guide

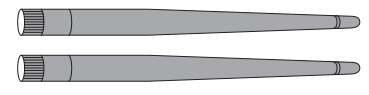

#### *Step 1*

Prepare the WiFi 2.4/5/6 GHz Antennas that come with the package.

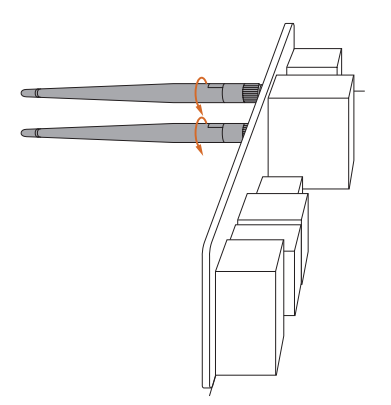

#### *Step 2*

Connect the two WiFi 2.4/5/6 GHz Antennas to the antenna connectors. Turn the antenna clockwise until it is securely connected.

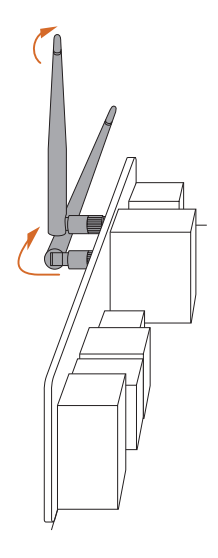

#### *Step 3*

Set the WiFi 2.4/5/6 GHz Antenna as shown in the illustration.

\*You may need to adjust the direction of the antenna for a stronger signal.

# <span id="page-20-0"></span>**Chapter 2 Installation**

This is a Mini-ITX form factor motherboard. Before you install the motherboard, study the configuration of your chassis to ensure that the motherboard fits into it.

# Pre-installation Precautions

Take note of the following precautions before you install motherboard components or change any motherboard settings.

- Make sure to unplug the power cord before installing or removing the motherboard components. Failure to do so may cause physical injuries and damages to motherboard components.
- • In order to avoid damage from static electricity to the motherboard's components, NEVER place your motherboard directly on a carpet. Also remember to use a grounded wrist strap or touch a safety grounded object before you handle the components.
- Hold components by the edges and do not touch the ICs.
- • Whenever you uninstall any components, place them on a grounded anti-static pad or in the bag that comes with the components.
- When placing screws to secure the motherboard to the chassis, please do not overtighten the screws! Doing so may damage the motherboard.

# <span id="page-21-0"></span>2.1 Installing the CPU

- *1. Before you insert the 1700-Pin CPU into the socket, please check if the PnP cap is on the socket, if the CPU surface is unclean, or if there are any bent pins in the socket. Do not force to insert the CPU into the socket if above situation is found. Otherwise, the CPU will be seriously damaged.*
- *2. Unplug all power cables before installing the CPU.*

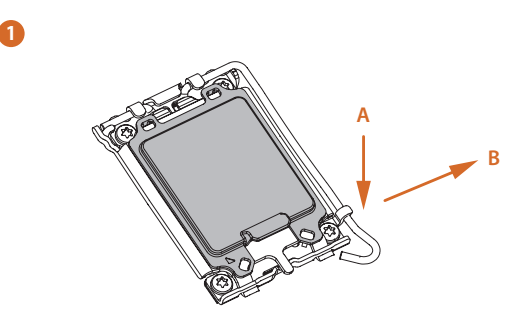

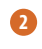

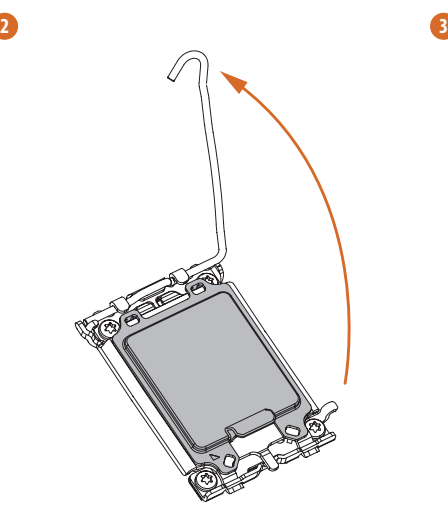

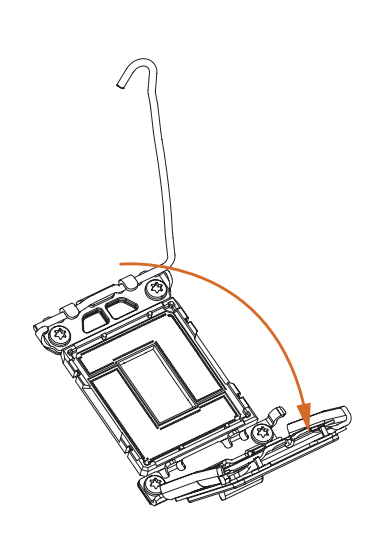

 $\overline{a}$ 

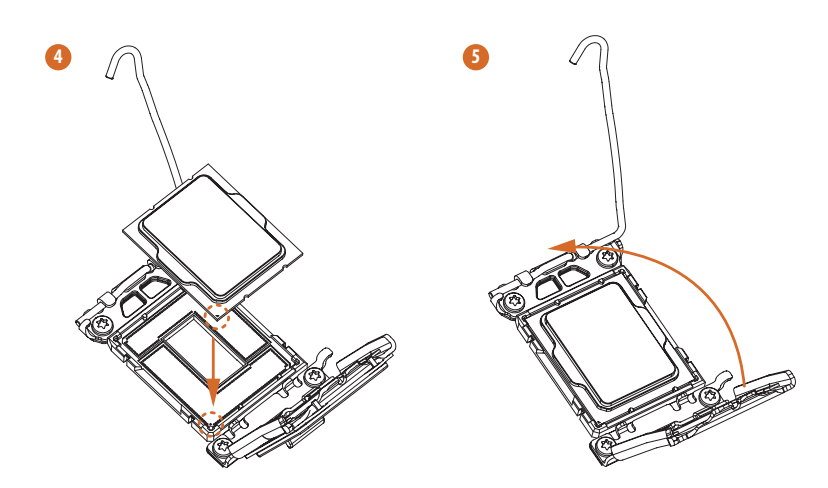

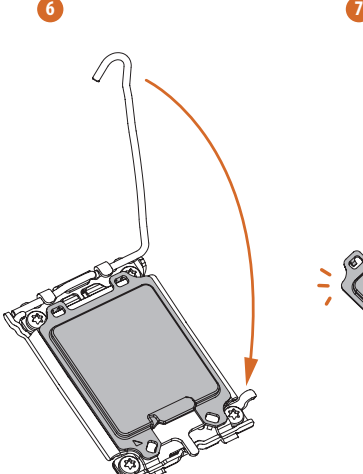

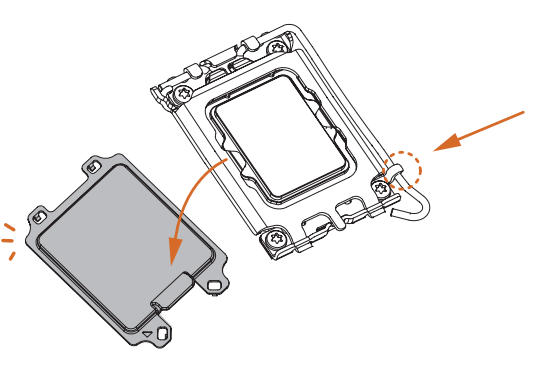

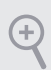

*Please save and replace the cover if the processor is removed. The cover must be placed if you wish to return the motherboard for after service.*

<span id="page-24-0"></span>2.2 Installing the CPU Fan and Heatsink

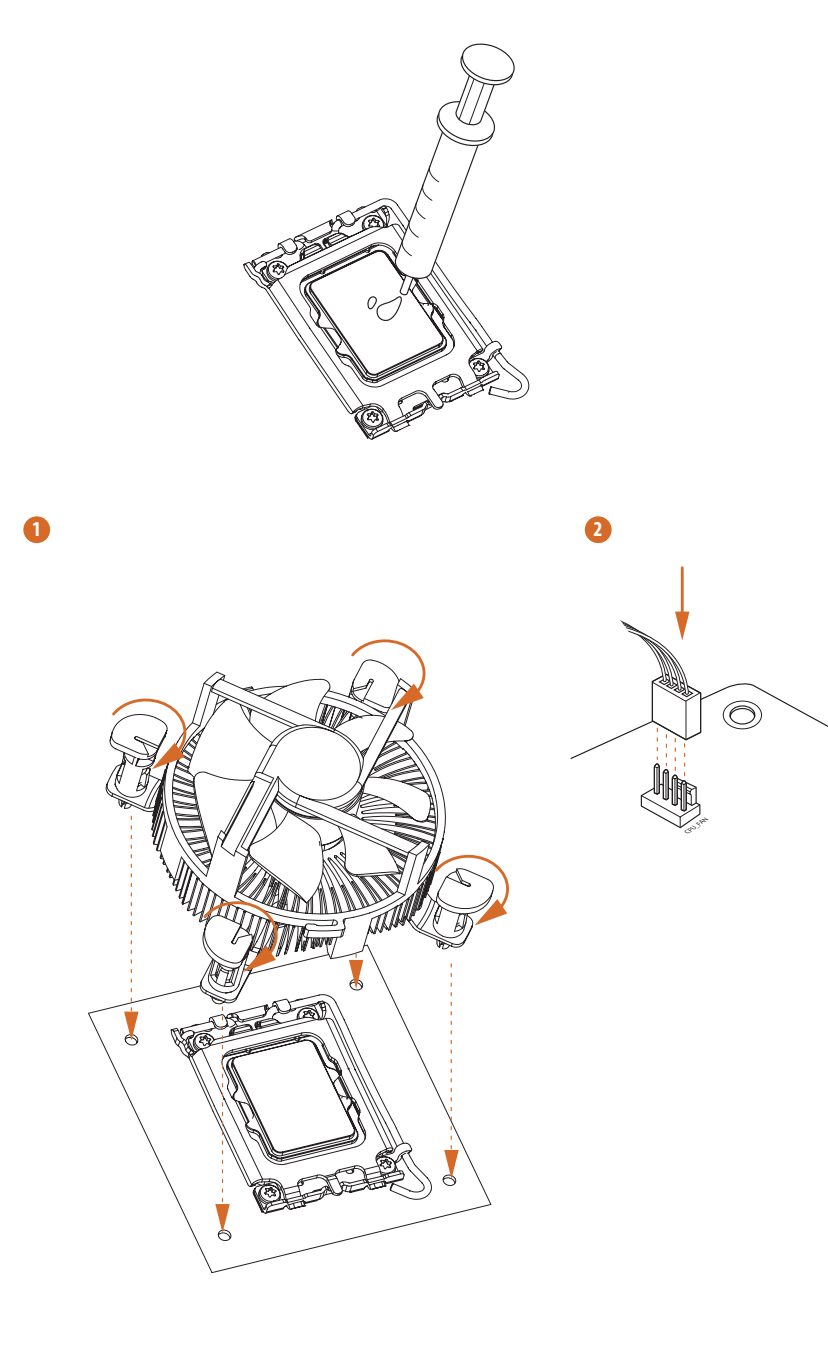

# <span id="page-25-0"></span>2.3 Installing Memory Modules (DIMM)

This motherboard provides two 288-pin DDR4 (Double Data Rate 4) DIMM slots, and supports Dual Channel Memory Technology.

> *1. For dual channel configuration, you always need to install identical (the same brand, speed, size and chip-type) DDR4 DIMM pairs.*

- *2. It is unable to activate Dual Channel Memory Technology with only one memory module installed.*
- *3. It is not allowed to install a DDR, DDR2 or DDR3 memory module into a DDR4 slot; otherwise, this motherboard and DIMM may be damaged.*

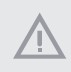

*The DIMM only fits in one correct orientation. It will cause permanent damage to the motherboard and the DIMM if you force the DIMM into the slot at incorrect orientation.*

L

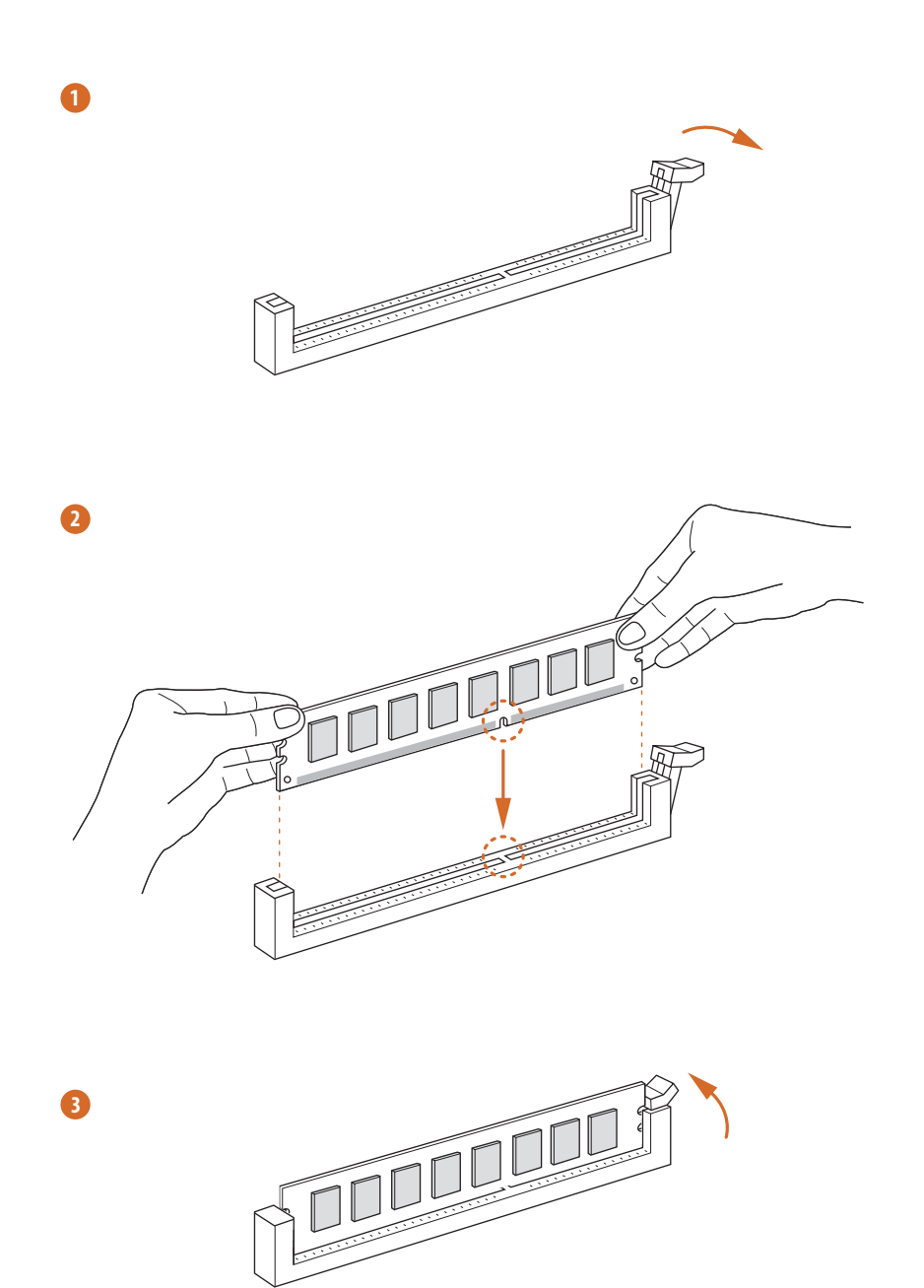

# <span id="page-27-0"></span>2.4 Expansion Slot (PCI Express Slot)

There is 1 PCI Express slot on the motherboard.

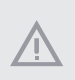

*Before installing an expansion card, please make sure that the power supply is switched off or the power cord is unplugged. Please read the documentation of the expansion card and make necessary hardware settings for the card before you start the installation.*

#### **PCIe slot:**

PCIE1 (PCIe 5.0 x16 slot) is used for PCIe x16 lane width graphics cards.

# <span id="page-28-0"></span>2.5 Jumpers Setup

The illustration shows how jumpers are setup. When the jumper cap is placed on the pins, the jumper is "Short". If no jumper cap is placed on the pins, the jumper is "Open".

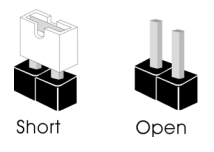

Clear CMOS Jumper (CLRMOS1) (see p.7, No. 16)

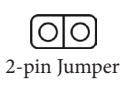

CLRMOS1 allows you to clear the data in CMOS. To clear and reset the system parameters to default setup, please turn off the computer and unplug the power cord from the power supply. After waiting for 15 seconds, use a jumper cap to short the pins on CLRMOS1 for 5 seconds. However, please do not clear the CMOS right after you update the BIOS. If you need to clear the CMOS when you just finish updating the BIOS, you must boot up the system first, and then shut it down before you do the clear-CMOS action. Please be noted that the password, date, time, and user default profile will be cleared only if the CMOS battery is removed. Please remember toremove the jumper cap after clearing the CMOS.

# <span id="page-29-0"></span>2.6 Onboard Headers and Connectors

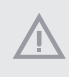

*Onboard headers and connectors are NOT jumpers. Do NOT place jumper caps over these headers and connectors. Placing jumper caps over the headers and connectors will cause permanent damage to the motherboard.*

#### System Panel Header (9-pin PANEL1) (see p.7, No. 14)

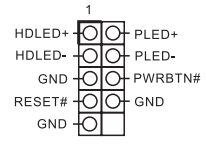

Connect the power switch, reset switch and system status indicator on the chassis to this header according to the pin assignments below. Note the positive and negative pins before connecting the cables.

#### *PWRBTN (Power Switch):*

*Connect to the power switch on the chassis front panel. You may configure the way to turn off your system using the power switch.*

#### *RESET (Reset Switch):*

*Connect to the reset switch on the chassis front panel. Press the reset switch to restart the computer if the computer freezes and fails to perform a normal restart.*

#### *PLED (System Power LED):*

*Connect to the power status indicator on the chassis front panel. The LED is on when the system is operating. The LED keeps blinking when the system is in S1/S3 sleep state. The LED is off when the system is in S4 sleep state or powered off (S5).*

#### *HDLED (Hard Drive Activity LED):*

*Connect to the hard drive activity LED on the chassis front panel. The LED is on when the hard drive is reading or writing data.*

*The front panel design may differ by chassis. A front panel module mainly consists of power switch, reset switch, power LED, hard drive activity LED, speaker and etc. When connecting your chassis front panel module to this header, make sure the wire assignments and the pin assignments are matched correctly.*

Serial ATA3 Connectors These four SATA3 SATA3\_0 SATA<sub>3</sub> (SATA3\_0: connectors support SATA see p.7, No. 10) data cables for internal (SATA3\_1: storage devices with up to SATA3\_3 ATA<sub>3</sub> 6.0 Gb/s data transfer rate. see p.7, No. 9) (SATA3\_2: see p.7, No. 12) (SATA3\_3: see p.7, No. 11) USB 2.0 Header There is one USB2.0 **DUMMY**<sub>O</sub> GND<sub>OO</sub> -GND (9-pin USB\_56) header on this  $\overline{D}$ ਿਨਿ (see p.7, No. 7)  $\overline{P}$ motherboard. This USB USB PWR USB\_PWR 2.0 header can support two ports. USB 3.2 Gen1 Header There is one header on Vbus - OO IntA\_PB\_SSRX-<br>SRX- - OO IntA\_PB\_SSRXthis motherboard. This (19-pin USB3\_12) IntA\_PA\_SSRX-IntA\_PA\_SSRX+ GND IntA\_PB\_SSTX-(see p.7, No. 8) USB 3.2 Gen1 header can GND IntA\_PA\_SSTX-IntA\_PB\_SSTX+<br>GND<br>IntA\_PB\_D-IntA\_PA\_SSTX+ support two ports. GND IntA\_PA\_D-IntA\_PB\_D+ Dummy IntA\_PA\_D+

Front Panel Type C USB 3.2 Gen1 Header (20-pin F\_USB3\_TC\_1) (see p.7, No. 13)

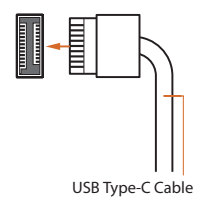

1

There is one Front Panel Type C USB 3.2 Gen1 Header on this motherboard. This header is used for connecting a USB 3.2 Gen1 module for additional USB 3.2 Gen1 ports.

Front Panel Audio Header (9-pin HD\_AUDIO1) (see p.7, No. 19)

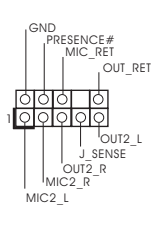

This header is for connecting audio devices to the front audio panel.

**English**

- *1. High Definition Audio supports Jack Sensing, but the panel wire on the chassis must support HDA to function correctly. Please follow the instructions in our manual and chassis manual to install your system.*
- *2. If you use an AC'97 audio panel, please install it to the front panel audio header by the steps below:*
	- *A. Connect Mic\_IN (MIC) to MIC2\_L.*
	- *B. Connect Audio\_R (RIN) to OUT2\_R and Audio\_L (LIN) to OUT2\_L.*
	- *C. Connect Ground (GND) to Ground (GND).*
	- *D. MIC\_RET and OUT\_RET are for the HD audio panel only. You don't need to connect them for the AC'97 audio panel.*
	- *E. To activate the front mic, go to the "FrontMic" Tab in the Realtek Control panel and adjust "Recording Volume".*

Chassis Speaker Header (4-pin SPEAKER1) (see p.7, No. 18)

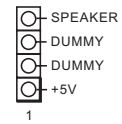

Please connect the chassis speaker to this header.

Chassis/Water Pump Fan Connector (4-pin CHA\_FAN1/WP)

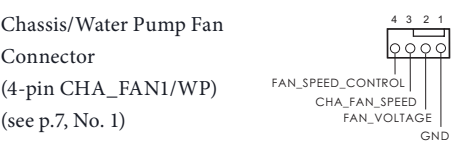

This motherboard provides a 4-Pin water cooling chassis fan connector. If you plan to connect a 3-Pin chassis water cooler fan, please connect it to Pin 1-3.

Chassis Fan Connector (4-pin CHA\_FAN2) (see p.7, No. 17)

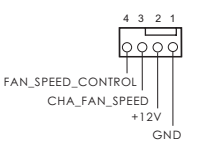

Please connect fan cables to the fan connector and match the black wire to the ground pin.

CPU Fan Connector This motherboard pro-FAN\_SPEED\_CONTROL 5 4 FAN\_SPEED-(4-pin CPU\_FAN1) vides a 4-Pin CPU fan 3  $+12V$ 2 (see p.7, No. 3) (Quiet Fan) connector. GND 1 If you plan to connect a 3-Pin CPU fan, please connect it to Pin 1-3. ATX Power Connector This motherboard pro-**12 24** (24-pin ATXPWR1) 詣 vides a 24-pin ATX power (see p.7, No. 6) connector.  **1 13** ATX 12V Power This motherboard 8 5 Connector provides a 8-pin ATX 12V (8-pin ATX12V1) power connector. To use a 4 1 (see p.7, No. 2) 4-pin ATX power supply, please plug it along Pin 1 and Pin 5. **\*Warning: Please make sure that the power cable connected is for the CPU and not the graphics card. Do not plug the** 

RGB LED Header (4-pin RGB\_LED1) (see p.7, No. 5)

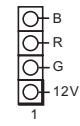

RGB header is used to connect RGB LED extension cable which allows users to choose from various LED lighting effects.

**PCIe power cable to this** 

**connector.**

**Caution: Never install the RGB LED cable in the wrong orientation; otherwise, the cable may be damaged.**

\* Please refer to page 44 for further instructions on this header.

Addressable LED Header (3-pin ADDR\_LED1) (see p.7, No. 15)

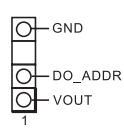

This header is used to connect Addressable LED extension cable which allows users to choose from various LED lighting effects.

**Caution: Never install the Addressable LED cable in the wrong orientation; otherwise, the cable may be damaged.** \* Please refer to page 45 for further instructions on this header.

# <span id="page-34-0"></span>2.7 Smart Button

The motherboard has a smart button: BIOS Flashback Button, allowing users to flash the BIOS.

BIOS Flashback Button (BIOS\_FB1\_PH1) (see p.9, No. 2)

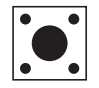

BIOS Flashback Switch allows users to flash the BIOS.

ASRock BIOS Flashback feature allows you to update BIOS without powering on the system, even without CPU.

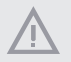

*Before using the BIOS Flashback function, please suspend BitLocker and any encryption or security relying on the TPM. Make sure that you have already stored and backup-ed the recovery key. If the recovery key is missing while encryption is active, the data will stay encrypted and the system will not boot into the operating system. It is recommended to disable fTPM before updating the BIOS. Otherwise an unpredictable failure may occur.*

- 1. Download the latest BIOS file from ASRock's website : http://www.asrock.com.
- 2. Copy the BIOS file to your USB flash drive. Please make sure the file system of

your USB flash drive must be FAT32.

- 3. Extract BIOS file from the zip file.
- 4. Rename the file to "**creative.rom**" and save it to the root directory of X: USB flash drive.
- 5. Plug the 24 pin power connector to the motherboard. Then turn on the power supply's AC switch.

\*There is no need to power on the system.

- 6. Then plug your USB drive to the USB BIOS Flashback port.
- 7. Press the BIOS Flashback Switch for about three seconds. Then the LED starts to flash green and yellow alternately.
- 8. Wait until the LED stops blinking and turns to solid green, indicating that BIOS flashing has been completed.

 \*If the LED light turns solid yellow, this means that the BIOS Flashback is not operating properly. Please make sure that you plug the USB drive to the USB BIOS Flashback port.

 \*\*If the LED does not light up at all then please disconnect power from the system and remove/ disconnect the CMOS battery from the motherboard for several minutes. Reconnect power and battery and try again.

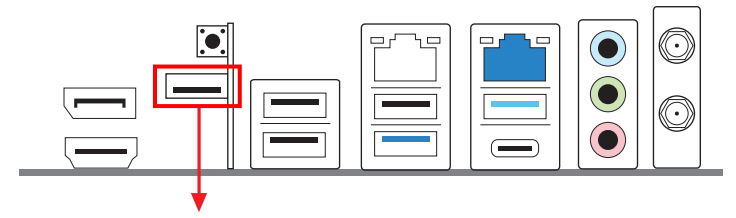

USB BIOS Flashback port

# <span id="page-35-0"></span>2.8 M.2\_SSD (NGFF) Module Installation Guide (M2\_1 and M2\_2)

The M.2, also known as the Next Generation Form Factor (NGFF), is a small size and versatile card edge connector that aims to replace mPCIe and mSATA. The Hyper M.2 Socket (M2\_1, Key M) supports type 2280 PCIe Gen4x4 (64 Gb/s) mode. The Hyper M.2 Socket (M2\_2, Key M) supports type 2280 SATA3 6.0 Gb/s & PCIe Gen4x4 (64 Gb/s) modes.

#### Installing the M.2\_SSD (NGFF) Module

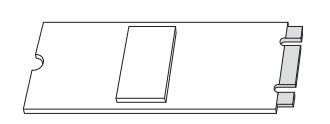

#### *Step 1*

Prepare a M.2\_SSD (NGFF) module and the screw.

#### *Step 2*

Depending on the PCB type and length of your M.2\_SSD (NGFF) module, find the corresponding nut location to be used.

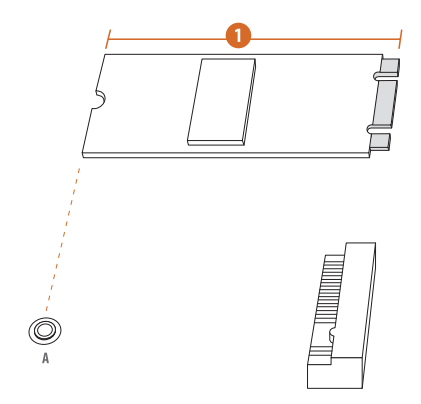

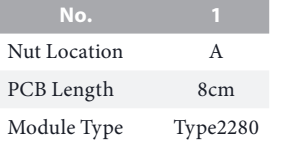

# **English**
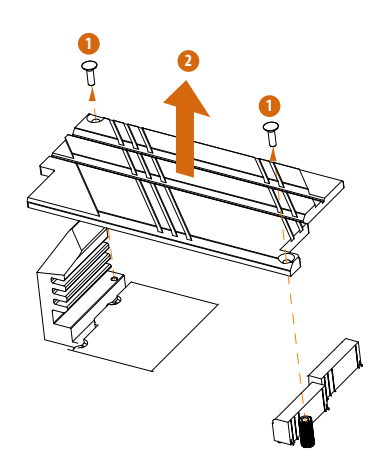

#### *Step 3*

Before installing a M.2 (NGFF) SSD module, please loosen the screws to remove the M.2 heatsink. \*Please remove the protective films on the bottom side of the M.2 heatsink before you install a M.2 SSD module.

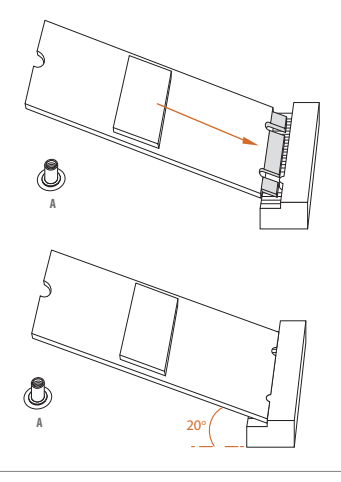

#### *Step 4*

Align and gently insert the M.2 (NGFF) SSD module into the M.2 slot. Please be aware that the M.2 (NGFF) SSD module only fits in one orientation. Tighten the screws that come with the package with a screwdriver to secure the modules into place.

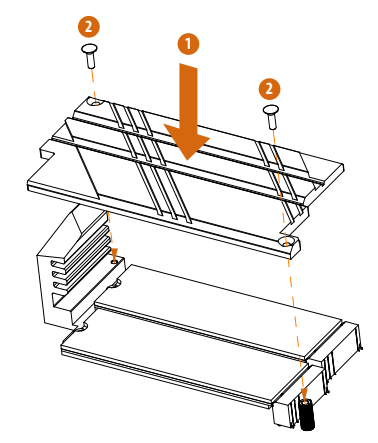

#### *Step 5*

Tighten the screw with a screwdriver to secure the M.2 heatsink into place. Please do not overtighten the screw as this might damage the M.2 heatsink.

# M.2\_SSD (NGFF) Module Support List (M2\_1)

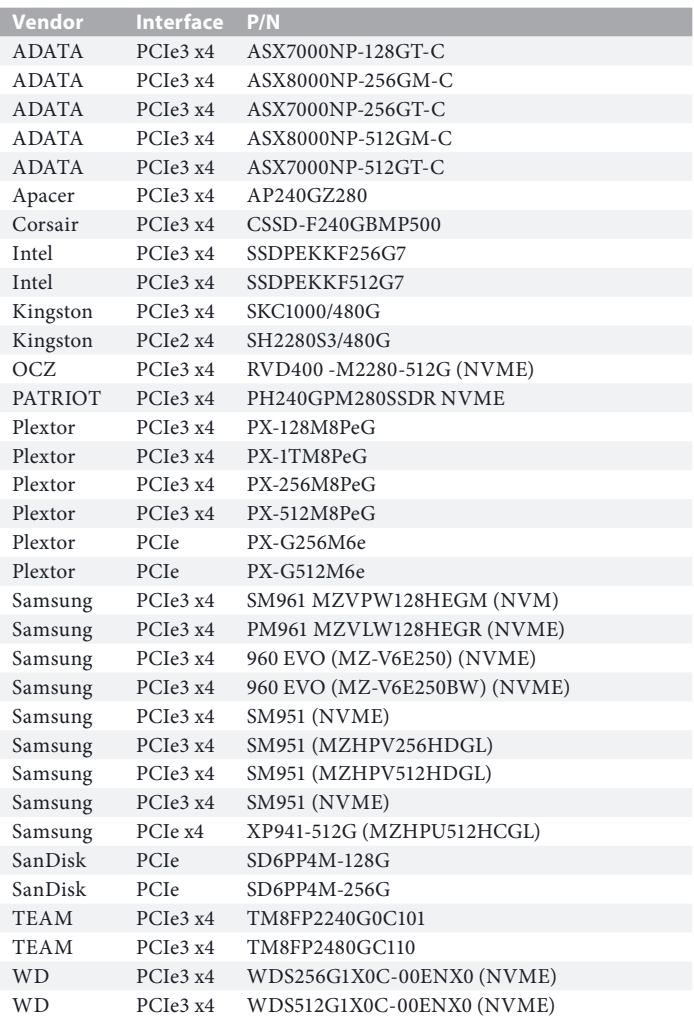

For the latest updates of M.2\_SSD (NFGG) module support list, please visit our website for details: http://www.asrock.com

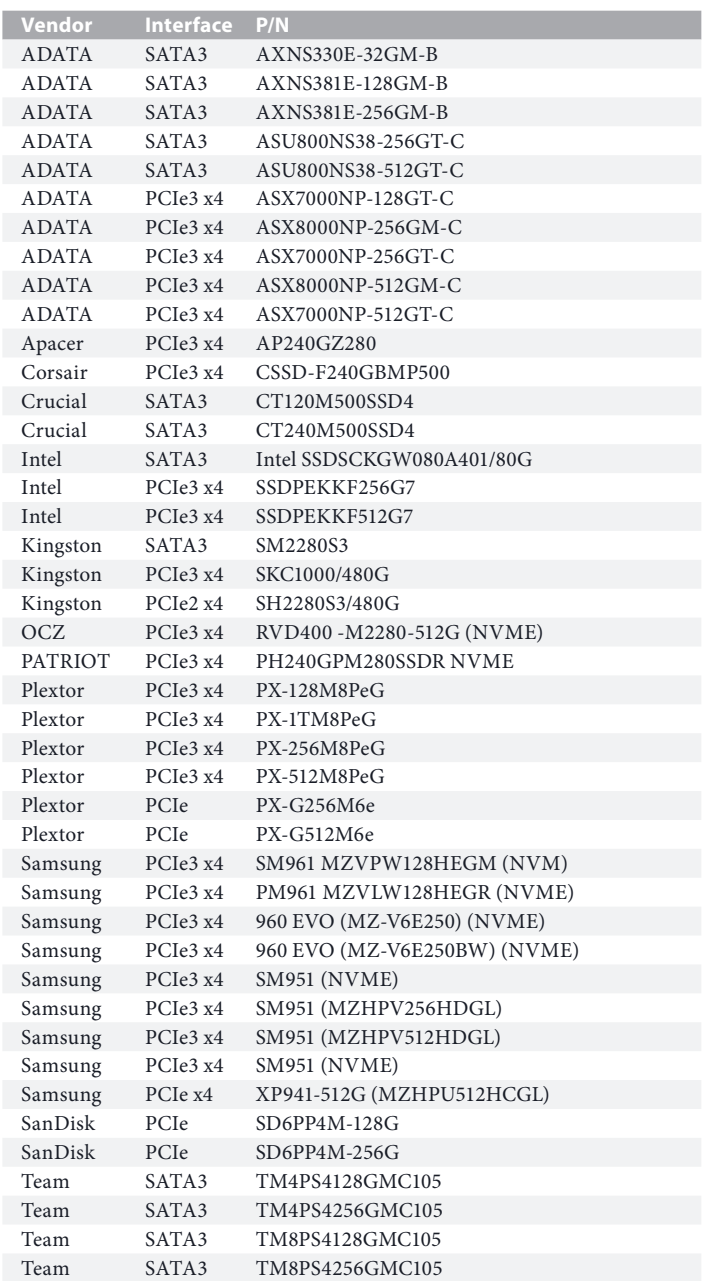

# M.2\_SSD (NGFF) Module Support List (M2\_2)

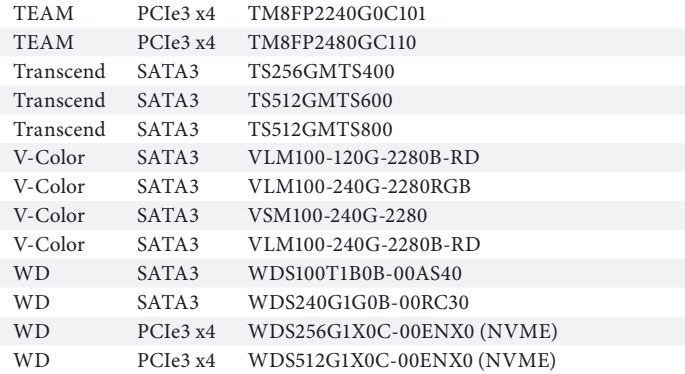

For the latest updates of M.2\_SSD (NFGG) module support list, please visit our website for details: http://www.asrock.com

# **Chapter 3 Software and Utilities Operation**

# 3.1 Installing Drivers

The Support CD that comes with the motherboard contains necessary drivers and useful utilities that enhance the motherboard's features.

## Running The Support CD

To begin using the support CD, insert the CD into your CD-ROM drive. The CD automatically displays the Main Menu if "AUTORUN" is enabled in your computer. If the Main Menu does not appear automatically, locate and double click on the file "ASRSETUP.EXE" in the Support CD to display the menu.

#### Drivers Menu

The drivers compatible to your system will be auto-detected and listed on the support CD driver page. Please click **Install All** or follow the order from top to bottom to install those required drivers. Therefore, the drivers you install can work properly.

#### Utilities Menu

The Utilities Menu shows the application software that the motherboard supports. Click on a specific item then follow the installation wizard to install it.

# 3.2 ASRock Motherboard Utility (A-Tuning)

ASRock Motherboard Utility (A-Tuning) is ASRock's multi purpose software suite with a new interface, more new features and improved utilities.

# 3.2.1 Installing ASRock Motherboard Utility (A-Tuning)

ASRock Motherboard Utility (A-Tuning) can be downloaded from ASRock Live Update & APP Shop. After the installation, you will find the icon "ASRock Motherboard Utility (A-Tuning)" on your desktop. Double-click the "ASRock Motherboard Utility (A-Tuning)" icon, ASRock Motherboard Utility (A-Tuning) main menu will pop up.

# 3.2.2 Using ASRock Motherboard Utility (A-Tuning)

There are five sections in ASRock Motherboard Utility (A-Tuning) main menu: Operation Mode, OC Tweaker, System Info, FAN-Tastic Tuning and Settings.

## Operation Mode

Choose an operation mode for your computer.

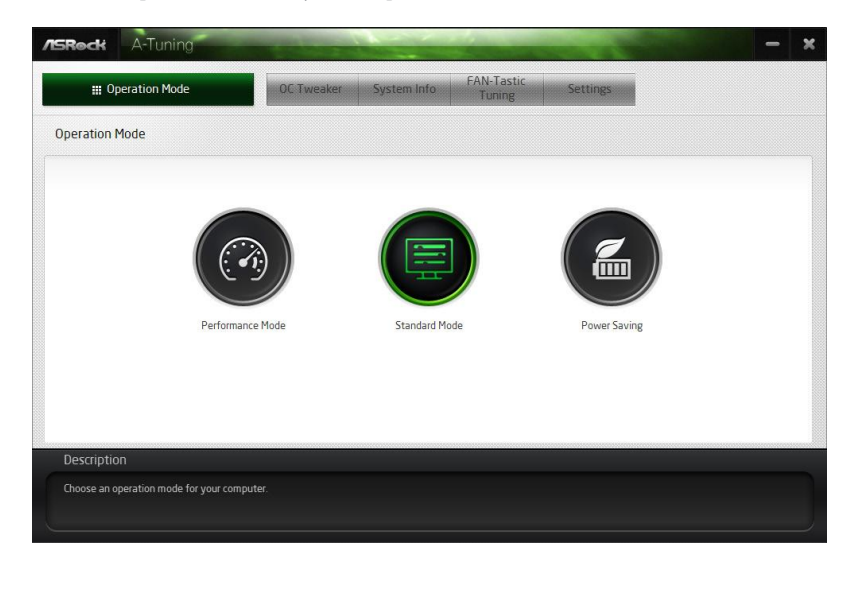

# OC Tweaker

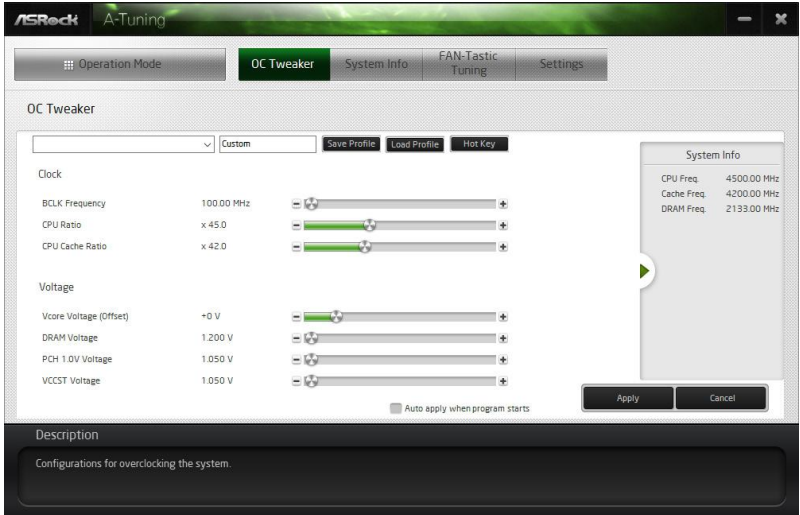

Configurations for overclocking the system.

# System Info

View information about the system.

\*The System Browser tab may not appear for certain models.

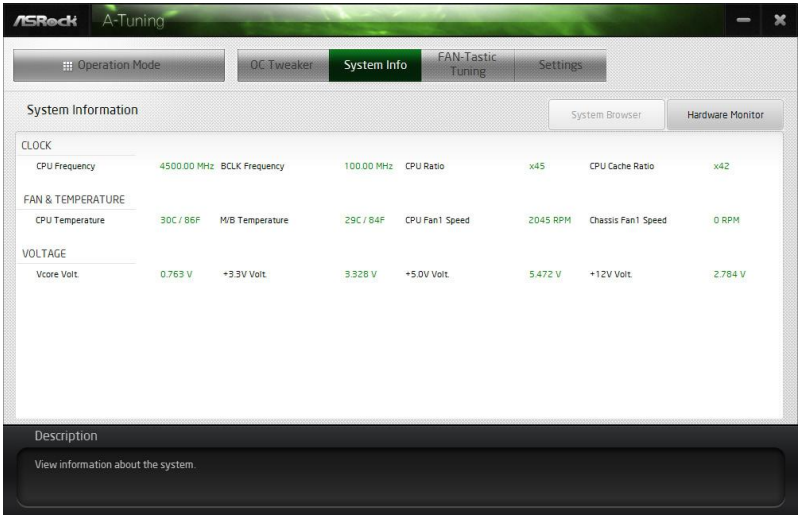

# FAN-Tastic Tuning

Configure up to five different fan speeds using the graph. The fans will automatically shift to the next speed level when the assigned temperature is met.

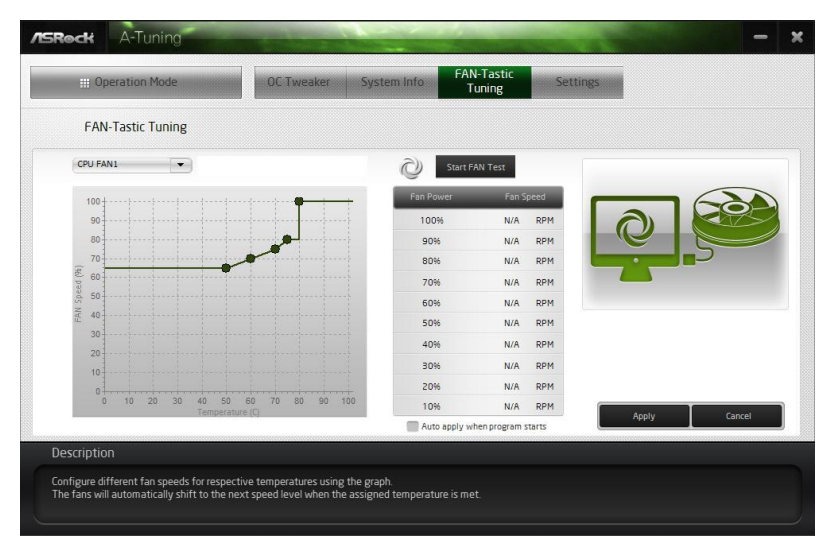

## Settings

Configure ASRock ASRock Motherboard Utility (A-Tuning). Click to select "Auto run at Windows Startup" if you want ASRock Motherboard Utility (A-Tuning) to be launched when you start up the Windows operating system.

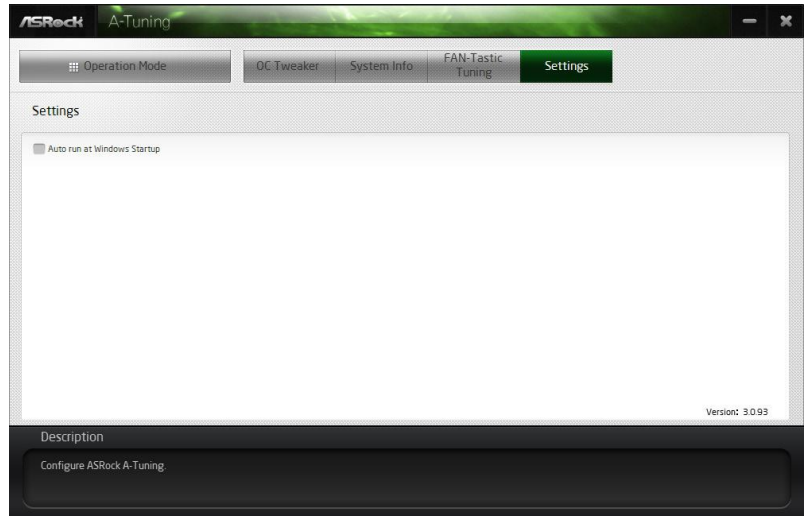

**English**

# 3.3 ASRock Live Update & APP Shop

The ASRock Live Update & APP Shop is an online store for purchasing and downloading software applications for your ASRock computer. You can quickly and easily install various apps and support utilities. With ASRock Live Update & APP Shop, you can optimize your system and keep your motherboard up to date simply with a few clicks.

Double-click **Comes and your desktop to access ASRock** Live Update & APP Shop utility.

*\*You need to be connected to the Internet to download apps from the ASRock Live Update & APP Shop.*

# 3.3.1 UI Overview

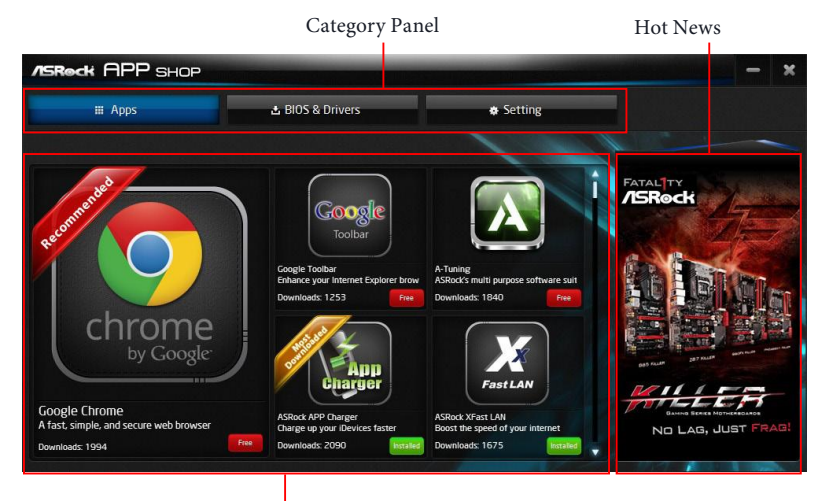

Information Panel

**Category Panel**: The category panel contains several category tabs or buttons that when selected the information panel below displays the relative information.

**Information Panel**: The information panel in the center displays data about the currently selected category and allows users to perform job-related tasks.

**Hot News**: The hot news section displays the various latest news. Click on the image to visit the website of the selected news and know more.

# 3.3.2 Apps

When the "Apps" tab is selected, you will see all the available apps on screen for you to download.

#### Installing an App

#### *Step 1*

Find the app you want to install.

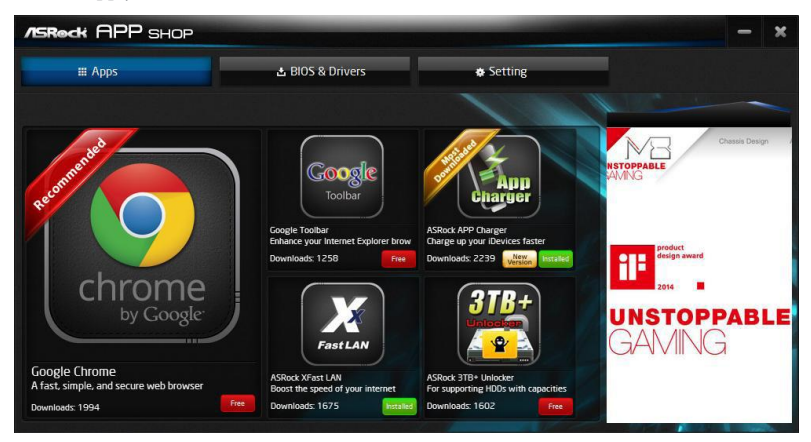

The most recommended app appears on the left side of the screen. The other various apps are shown on the right. Please scroll up and down to see more apps listed.

You can check the price of the app and whether you have already intalled it or not.

- Free  $\blacksquare$  The red icon displays the price or "Free" if the app is free of charge.
- **INSTALED** The green "Installed" icon means the app is installed on your computer.

#### *Step 2*

Click on the app icon to see more details about the selected app.

#### *Step 3*

If you want to install the app, click on the red icon  $\left\| \mathbf{f}_{\text{free}} \right\|$  to start downloading.

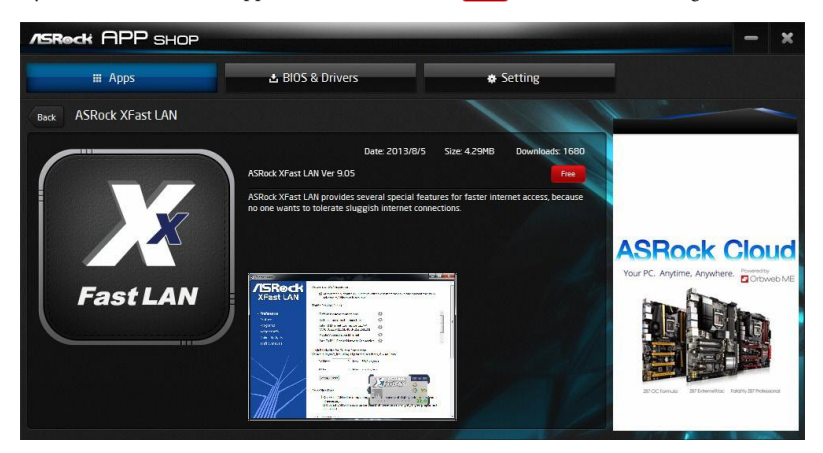

#### *Step 4*

When installation completes, you can find the green "Installed" icon appears on the upper right corner.

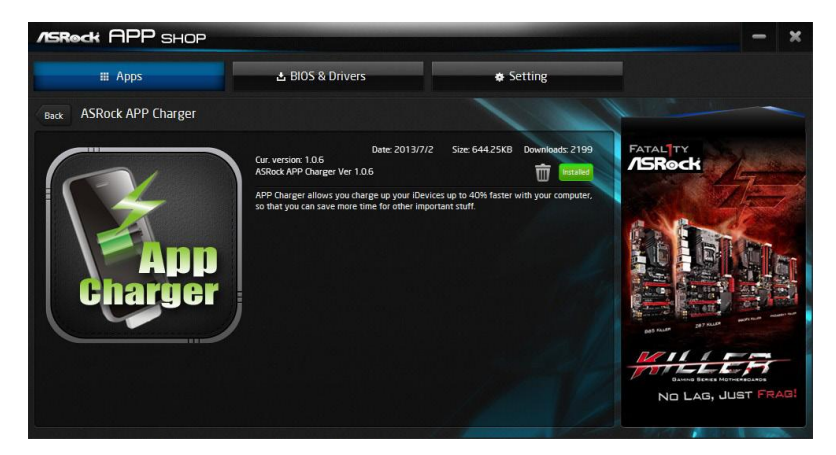

To uninstall it, simply click on the trash can icon  $\overline {\mathbb{U}}$  . \*The trash icon may not appear for certain apps.

# Upgrading an App

You can only upgrade the apps you have already installed. When there is an available new version for your app, you will find the mark of "New Version" appears below the installed app icon.

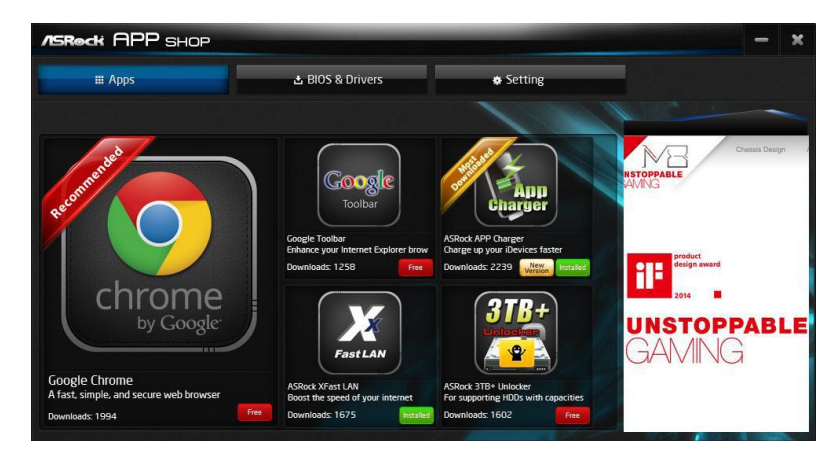

#### *Step 1*

Click on the app icon to see more details.

#### *Step 2*

Click on the yellow icon  $\frac{N_{\text{even}}}{N_{\text{even}}}$  to start upgrading.

# 3.3.3 BIOS & Drivers

#### Installing BIOS or Drivers

When the "BIOS & Drivers" tab is selected, you will see a list of recommended or critical updates for the BIOS or drivers. Please update them all soon.

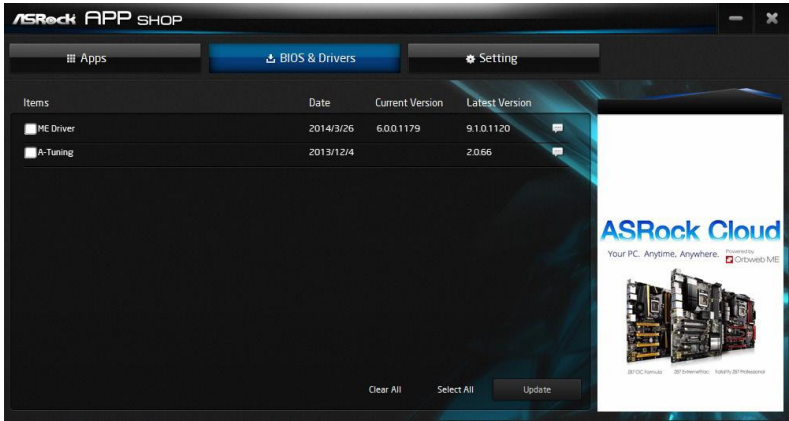

#### *Step 1*

Please check the item information before update. Click on the to see more details.

#### *Step 2*

Click to select one or more items you want to update.

#### *Step 3*

Click Update to start the update process.

# 3.3.4 Setting

In the "Setting" page, you can change the language, select the server location, and determine if you want to automatically run the ASRock Live Update & APP Shop on Windows startup.

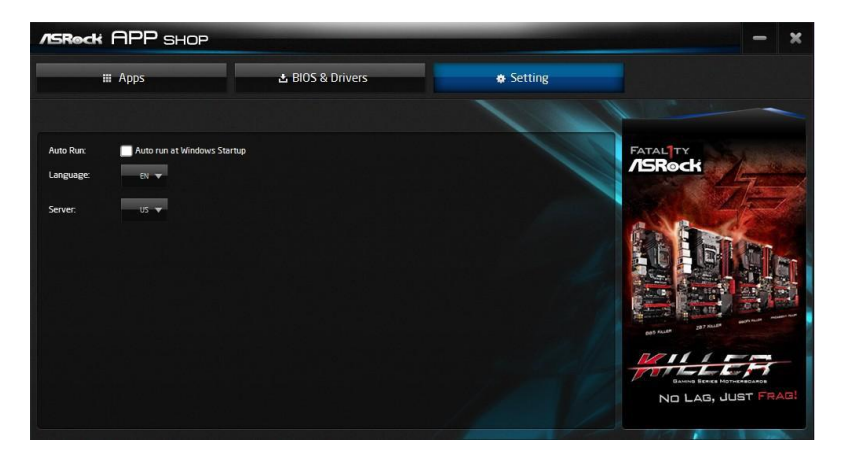

# 3.4 Nahimic Audio

Nahimic audio software provides an incredible high definition sound technology which boosts the audio and voice performance of your system. Nahimic Audio interface is composed of four tabs: Audio, Microphone, Sound Tracker and Settings.

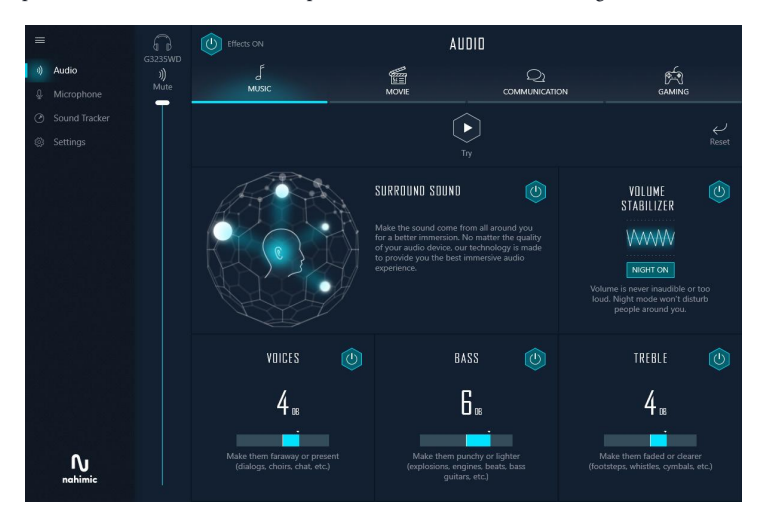

There are four functions in Nahimic audio :

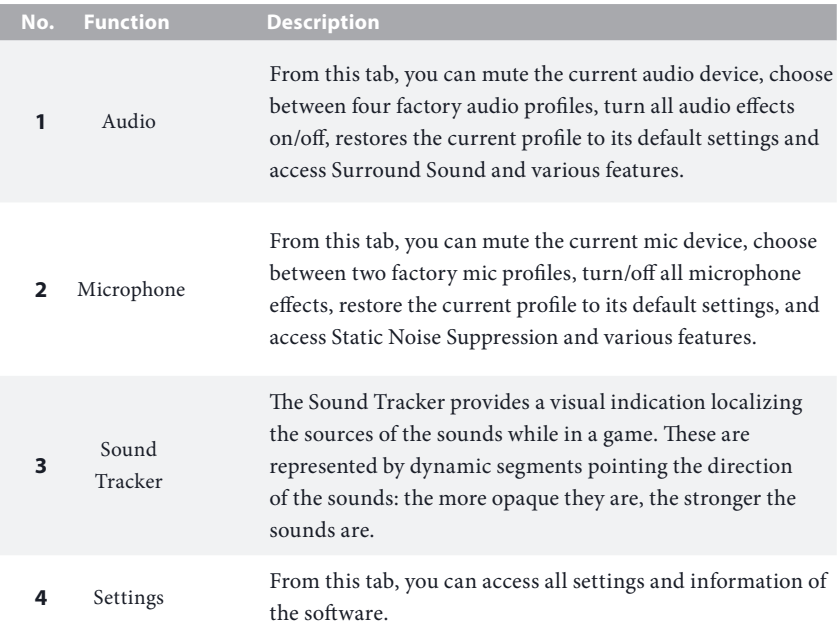

**English**

# 3.5 ASRock Polychrome SYNC

ASRock Polychrome SYNC is a lighting control utility specifically designed for unique individuals with sophisticated tastes to build their own stylish colorful lighting system. Simply by connecting the LED strip, you can customize various lighting schemes and patterns, including Static, Breathing, Strobe, Cycling, Music, Wave and more.

#### Connecting the LED Strip

Connect your RGB LED strips to the **RGB LED Header (RGB\_LED1)** on the motherboard.

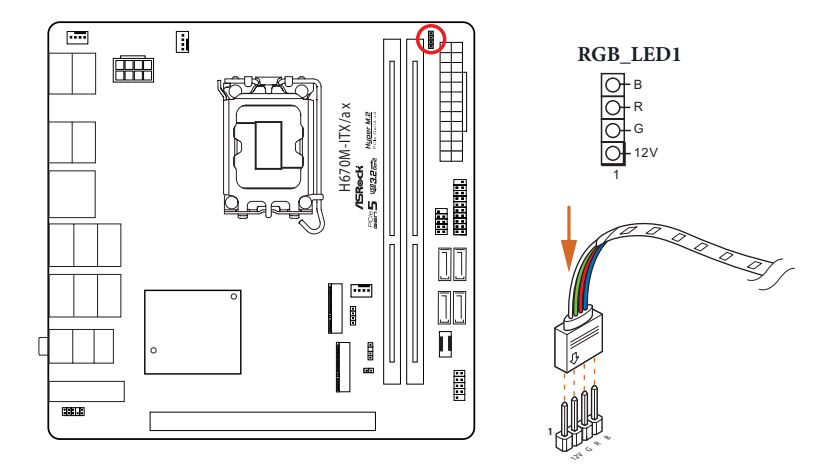

- *1. Never install the RGB LED cable in the wrong orientation; otherwise, the cable may be damaged.*
- *2. Before installing or removing your RGB LED cable, please power off your system and unplug the power cord from the power supply. Failure to do so may cause damages to motherboard components.*

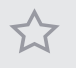

- *1. Please note that the RGB LED strips do not come with the package.*
- *2. The RGB LED header supports standard 5050 RGB LED strip (12V/G/R/B), with a maximum power rating of 3A (12V) and length within 2 meters.*

#### Connecting the Addressable RGB LED Strip

Connect your Addressable RGB LED strips to the **Addressable LED Header (ADDR\_LED1)** on the motherboard.

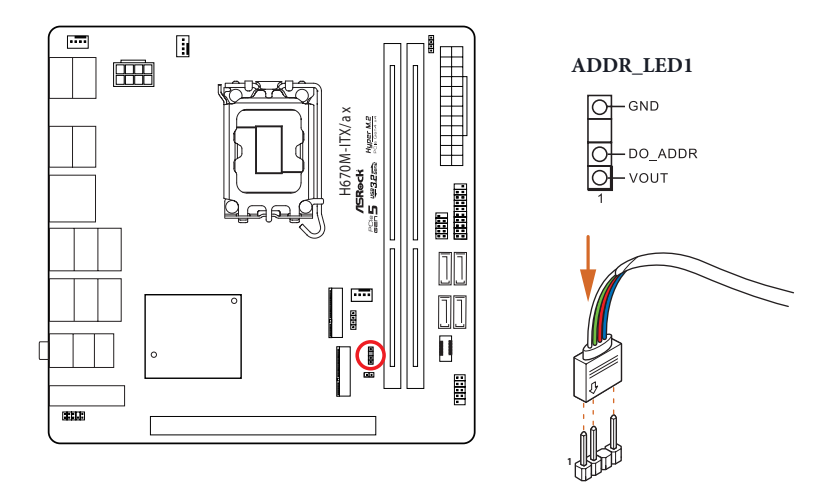

- *1. Never install the RGB LED cable in the wrong orientation; otherwise, the cable may be damaged.*
- *2. Before installing or removing your RGB LED cable, please power off your system and unplug the power cord from the power supply. Failure to do so may cause damages to motherboard components.*

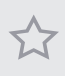

- *1. Please note that the RGB LED strips do not come with the package.*
- *2. The RGB LED header supports WS2812B addressable RGB LED strip (5V/Data/ GND), with a maximum power rating of 3A (5V) and length within 2 meters.*

## ASRock Polychrome SYNC Utility

Now you can adjust the RGB LED color through the ASRock Polychrome SYNC Utility. Download this utility from the ASRock Live Update & APP Shop and start coloring your PC style your way!

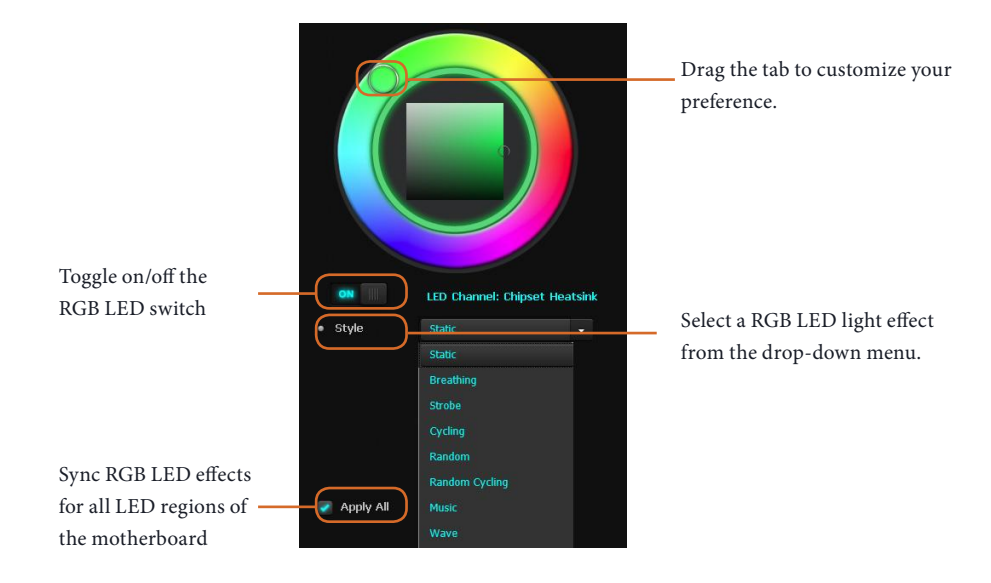

# **Chapter 4 UEFI SETUP UTILITY**

# 4.1 Introduction

Œ

This section explains how to use the UEFI SETUP UTILITY to configure your system. You may run the UEFI SETUP UTILITY by pressing <F2> or <Del> right after you power on the computer, otherwise, the Power-On-Self-Test (POST) will continue with its test routines. If you wish to enter the UEFI SETUP UTILITY after POST, restart the system by pressing  $\langle CtI \rangle + \langle Alt \rangle + \langle Delete \rangle$ , or by pressing the reset button on the system chassis. You may also restart by turning the system off and then back on.

> *Because the UEFI software is constantly being updated, the following UEFI setup screens and descriptions are for reference purpose only, and they may not exactly match what you see on your screen.*

# 4.2 EZ Mode

The EZ Mode screen appears when you enter the BIOS setup program by default. EZ mode is a dashboard which contains multiple readings of the system's current status. You can check the most crucial information of your system, such as CPU speed, DRAM frequency, SATA information, fan speed, etc.

Press <F6> or click the "Advanced Mode" button at the upper right corner of the screen to switch to "Advanced Mode" for more options.

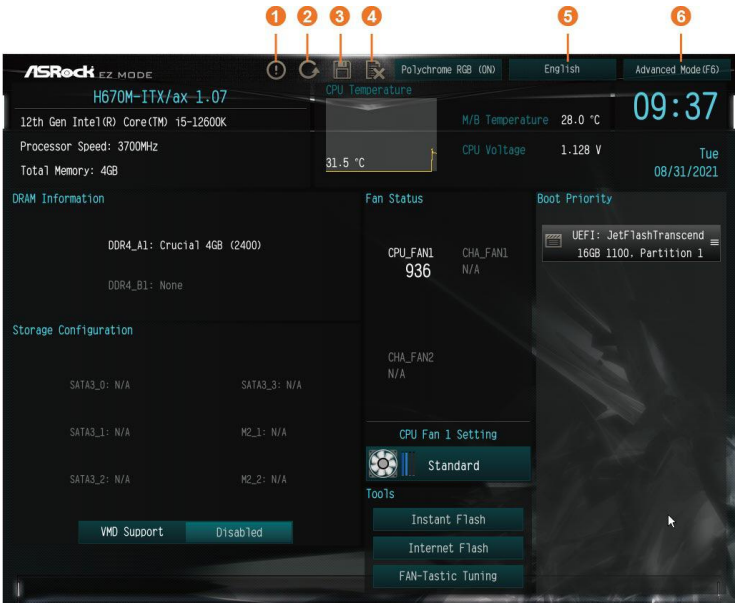

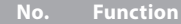

- **1** Help
- **2** Load UEFI Defaults
- **3** Save Changes and Exit
- **4** Discard Changes
- **5** Change Language
- **6** Switch to Advanced Mode

# 4.3 Advanced Mode

The Advanced Mode provides more options to configure the BIOS settings. Refer to the following sections for the detailed configurations.

To access the EZ Mode, press <F6> or click the "EZ Mode" button at the upper right corner of the screen.

# 4.3.1 UEFI Menu Bar

The top of the screen has a menu bar with the following selections:

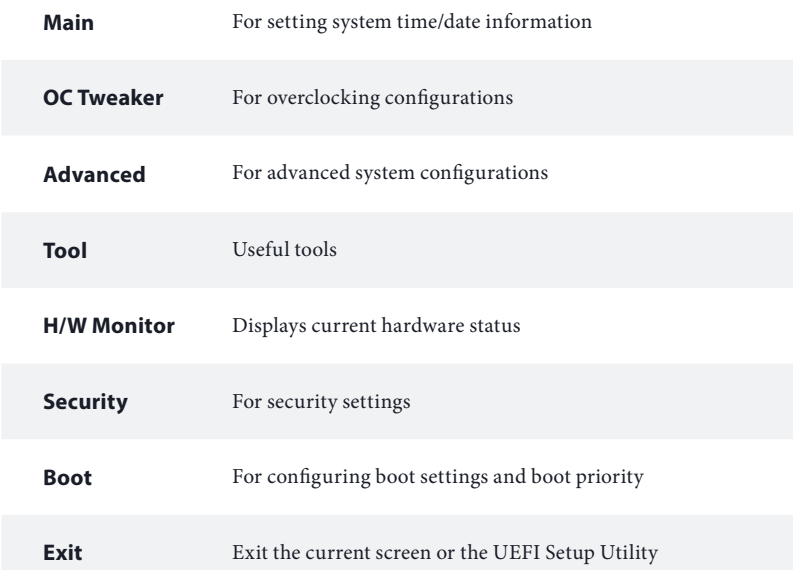

# 4.3.2 Navigation Keys

Use  $\langle \leftrightarrow \rangle$  key or  $\langle \rightarrow \rangle$  key to choose among the selections on the menu bar, and use  $<$   $\uparrow$  > key or  $<$   $\downarrow$  > key to move the cursor up or down to select items, then press <Enter> to get into the sub screen. You can also use the mouse to click your required item.

Please check the following table for the descriptions of each navigation key.

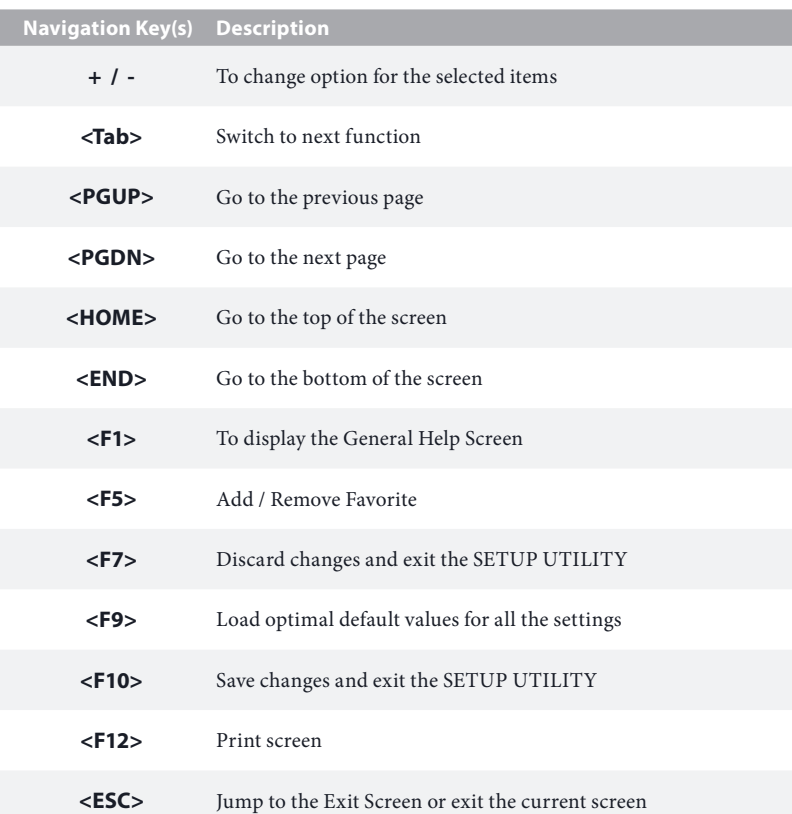

# 4.4 Main Screen

When you enter the UEFI SETUP UTILITY, the Main screen will appear and display the system overview.

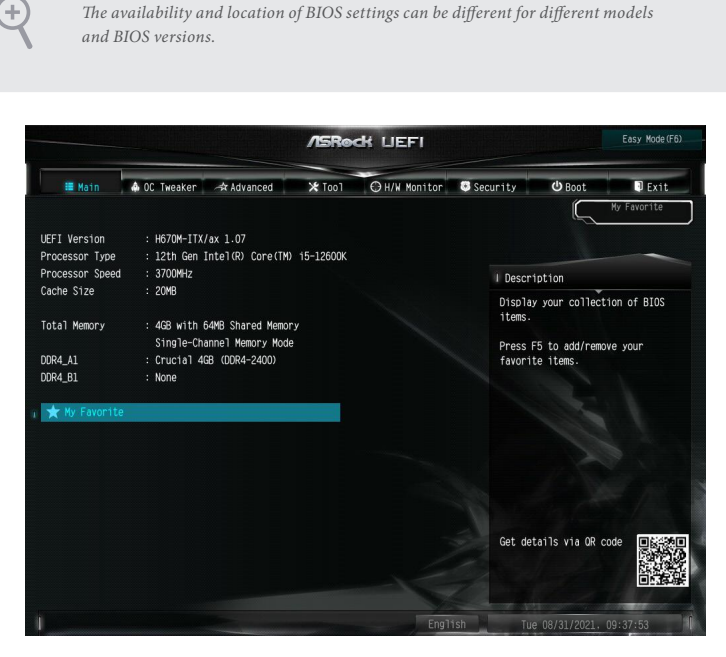

## My Favorite

Display your collection of BIOS items. Press F5 to add/remove your favorite items.

# 4.5 OC Tweaker Screen

In the OC Tweaker screen, you can set up overclocking features.

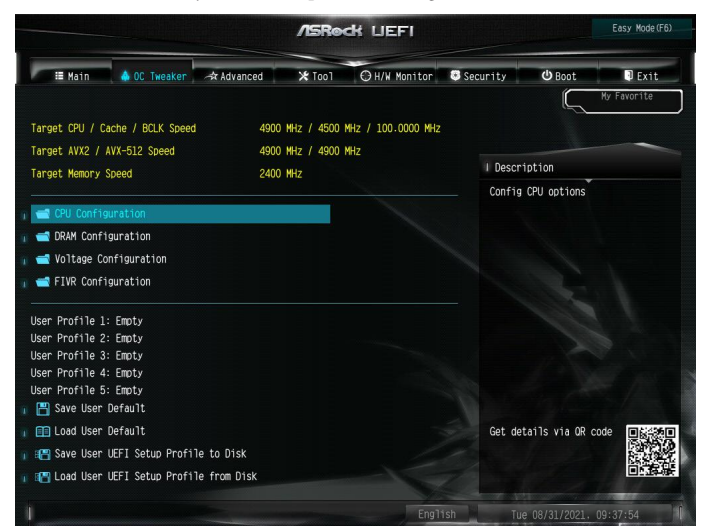

*Because the UEFI software is constantly being updated, the following UEFI setup screens and descriptions are for reference purpose only, and they may not exactly match what you see on your screen.*

## CPU Configuration

#### CPU Turbo Ratio Information

This item allows users to browse the CPU Turbo Ratio information.

#### CPU Configuration

#### CPU P-Core Ratio

The CPU speed is determined by the CPU P-Core Ratio multiplied with the BCLK. Increasing the CPU P-Core Ratio will increase the internal CPU clock speed without affecting the clock speed of other components.

#### AVX2 Ratio Offset

AVX2 Ratio Offset specifies a negative offset from the CPU Ratio for AVX workloads. AVX is a more stressful workload that lower the AVX ratio to ensure maximum possible ratio for SSE workloads.

# Core Ratio Extension Mode

Enable or disable core ratio above 85 Extension mode.

[Enabled] Max overclocking ratio limit as specified by OCMB 0x1 command is 120

[Disabled] Max overclocking ratio limit as specified by OCMB 0x1 command is 85.

## CPU E-Core Ratio

The E-Core speed is determined by the E-Core Ratio multiplied with the BCLK. Increasing the E-Core Ratio will increase the internal E-Core clock speed without affecting the clock speed of other components.

## Cluster 0 Max Ratio

Override ATOM Core 0 - 3 Maximum OC Ratio, maximum value up to 120.

#### Cluster 1 Max Ratio

Override ATOM Core 4 - 7 Maximum OC Ratio, maximum value up to 120.

## CPU Cache Ratio

The CPU Internal Bus Speed Ratio. The maximum should be the same as the CPU Ratio.

## BCLK Aware Adaptive Voltage

BCLK Aware Adaptive Voltage enable/disable. When enabled, pcode will be aware of the BCLK frequency when calculating the CPU V/F curves. This is ideal for BCLK OC to avoid high voltage overrides.

#### Boot Performance Mode

Select the performance state that the BIOS will set before OS handoff.

## Ring to Core Ratio Offset

Disable Ring to Core Ratio Offset so the ring and core can run at the same frequency.

## Intel SpeedStep Technology

Intel SpeedStep technology allows processors to switch between multiple frequencies and voltage points for better power saving and heat dissipation.

## Intel Turbo Boost Technology

Intel Turbo Boost Technology enables the processor to run above its base operating frequency when the operating system requests the highest performance state.

# Intel Speed Shift Technology

Enable/Disable Intel Speed Shift Technology support. Enabling will expose the CPPC v2 interface to allow for hardware controlled P-sates.

# Intel Turbo Boost Max Technology 3.0

Intel Turbo Boost Technology enables the processor to run above its base operating frequency when the operating system requests the highest performance state.

## Intel Thermal Velocity Boost Voltage Optimizations

This service controls thermal based voltage optimizations for processors that implment the Intel Thermal Velocity Boost (TVB) feature.

# Dual Tau Boost

Enable Dual Tau Boost feature. This is only applicable for CMLS 35W/65W/125W skus. This item is only supported with processors with Config TDP support.

## Long Duration Power Limit

Configure Package Power Limit 1 in watts. When the limit is exceeded, the CPU ratio will be lowered after a period of time. A lower limit can protect the CPU and save power, while a higher limit may improve performance.

# Long Duration Maintained

Configure the period of time until the CPU ratio is lowered when the Long Duration Power Limit is exceeded.

## Short Duration Power Limit

Configure Package Power Limit 2 in watts. When the limit is exceeded, the CPU ratio will be lowered immediately. A lower limit can protect the CPU and save power, while a higher limit may improve performance.

## CPU Core Unlimited Current Limit

To unlock voltage regulator current limit completely, you can set this option to Enabled.

# CPU Core Current Limit

Configure the current limit of the CPU core. A lower limit can protect the CPU and save power, while a higher limit may improve performance.

# GT Unlimited Current Limit

To unlock voltage regulator current limit completely, you can set this option to

Enabled.

## GT Current Limit

Configure the current limit of the GT slice. A lower limit can protect the CPU and save power, while a higher limit may improve performance.

# DRAM Configuration

## Memory Information

Allows users to browse the serial presence detect (SPD) and Intel extreme memory profile (XMP) for DDR4 modules.

## DRAM Timing Configuration

#### DRAM Reference Clock

Select Auto for optimized settings.

## DRAM Frequency

If [Auto] is selected, the motherboard will detect the memory module(s) inserted and assign the appropriate frequency automatically.

## DRAM Gear Mode

High gear is good for high frequency.

## Primary Timing

## CAS# Latency (tCL)

The time between sending a column address to the memory and the beginning of the data in response.

## RAS# to CAS# Delay and Row Precharge (tRCDtRP)

RAS# to CAS# Delay : The number of clock cycles required between the opening of a row of memory and accessing columns within it.

Row Precharge: The number of clock cycles required between the issuing of the precharge command and opening the next row.

## RAS# Active Time (tRAS)

The number of clock cycles required between a bank active command and issuing the precharge command.

## Command Rate (CR)

The delay between when a memory chip is selected and when the first active command can

be issued.

#### Secondary Timing

#### Write Recovery Time (tWR)

The amount of delay that must elapse after the completion of a valid write operation, before an active bank can be precharged.

## Refresh Cycle Time (tRFC)

The number of clocks from a Refresh command until the first Activate command to the same rank.

#### RAS to RAS Delay (tRRD\_L)

The number of clocks between two rows activated in different banks of the same rank.

#### RAS to RAS Delay (tRRD\_S)

The number of clocks between two rows activated in different banks of the same rank.

#### Read to Precharge (tRTP)

The number of clocks that are inserted between a read command to a row precharge command to the same rank.

#### Four Activate Window (tFAW)

The time window in which four activates are allowed the same rank.

#### CAS Write Latency (tCWL)

Configure CAS Write Latency.

#### Third Timing

#### tREFI

Configure refresh cycles at an average periodic interval.

#### tCKE

Configure the period of time the DDR4 initiates a minimum of one refresh command internally once it enters Self-Refresh mode.

#### Turn Around Timing

#### Turn Around Timing Optimization

Auto is enabled in general case.

TAT Training Value

tRDRD\_sg Configure between module read to read delay.

tRDRD\_dg Configure between module read to read delay.

tRDRD\_dr Configure between module read to read delay.

tRDRD\_dd Configure between module read to read delay.

tRDWR\_sg Configure between module read to write delay.

tRDWR\_dg Configure between module read to write delay.

tRDWR\_dr Configure between module read to write delay.

tRDWR\_dd Configure between module read to write delay.

tWRRD\_sg Configure between module write to read delay.

tWRRD\_dg Configure between module write to read delay.

tWRRD\_dr Configure between module write to read delay.

tWRRD\_dd Configure between module write to read delay.

tWRWR\_sg Configure between module write to write delay.

## tWRWR\_dg

Configure between module write to write delay.

# tWRWR\_dr

Configure between module write to write delay.

#### tWRWR\_dd

Configure between module write to write delay.

#### TAT Runtime Value

tRDRD\_sg Configure between module write to read delay.

#### tRDRD\_dg

Configure between module write to read delay.

## tRDRD\_dr

Configure between module write to read delay.

# tRDRD\_dd

Configure between module write to read delay.

## tRDWR\_sg

Configure between module write to read delay.

tRDWR\_dg Configure between module write to read delay.

tRDWR\_dr Configure between module write to read delay.

tRDWR\_dd Configure between module write to read delay.

tWRRD\_sg Configure between module write to read delay.

tWRRD\_dg Configure between module write to read delay. tWRRD\_dr Configure between module write to read delay.

tWRRD\_dd Configure between module write to read delay.

tWRWR\_sg Configure between module write to write delay.

tWRWR\_dg Configure between module write to write delay.

tWRWR\_dr Configure between module write to write delay.

tWRWR\_dd Configure between module write to write delay.

Round Trip Timing

Round Trip Timing Optimization

Auto is enabled in general case.

Round Trip Level Configure round trip level.

Initial RTL IO Delay Offset Configure round trip latency IO delay initial offset.

Initial RTL FIF0 Delay Offset Configure round trip latency FIF0 delay initial offset.

Initial RTL (MC0 C0 A1) Configure round trip latency initial value.

Initial RTL (MC0 C1 A1) Configure round trip latency initial value.

Initial RTL (MC1 C0 B1) Configure round trip latency initial value. Initial RTL (MC1 C1 B1) Configure round trip latency initial value.

RTL (MC0 C0 A1) Configure round trip latency.

RTL (MC0 C1 A1) Configure round trip latency.

RTL (MC1 C0 B1) Configure round trip latency.

RTL (MC1 C1 B1) Configure round trip latency.

ODT Setting

Dimm ODT Training

ODT values will be optimized by Dimm On-Die Termination Training.

## ODT WR (A1)

Configure the memory on die termination resistors' WR for channel A1.

# ODT WR (B1)

Configure the memory on die termination resistors' WR for channel B1.

#### ODT NOM (A1)

Configure the memory on die termination resistors' NOM for channel A1.

#### ODT NOM (B1)

Configure the memory on die termination resistors' NOM for channel B1.

#### ODT PARK (A1)

Configure the memory on die termination resistors' PARK for channel A1.

#### ODT PARK (B1)

Configure the memory on die termination resistors' PARK for channel B1.

## Advanced Setting

## ASRock Timing Optimization

Configure the fast path through the MRC.

## ASRock Second Timing Optimization

Configure the second fast path through the MRC.

## Realtime Memory Timing

Configure the realtime memory timings.

[Enabled] The system will allow performing realtime memory timing changes after MRC\_DONE.

#### Reset for MRC Failed

Reset system after MRC training is failed.

#### MRC Training on Warm Boot

When enabled, memory training will be executed when warm boot.

#### MRC Fast Boot

Enable Memory Fast Boot to skip DRAM memory training for booting faster.

## Voltage Configuration

#### Voltage Mode

[OC]: Larger range voltage for overclocking.

[STABLE]: Smaller range voltage for stable system.

#### CPU Core/Cache Voltage

Input voltage for the processor by the external voltage regulator.

#### CPU Core/Cache Load-Line Calibration

CPU Core/Cache Load-Line Calibration helps prevent CPU Core/Cache voltage droop when the system is under heavy loading.

## CPU GT Voltage

Configure the voltage for the integrated GPU.

## CPU GT Load-Line Calibration

GT Load-Line Calibration helps prevent integrated GPU voltage droop when the system is under heavy load.

#### DRAM Voltage

Use this to configure DRAM Voltage. The default value is [Auto].

VDD\_IMC Voltage VDD\_IMC Voltage for memory controller.

+0.82V PCH Voltage Configure the voltage for the +0.82V PCH.

+1.05 PCH Voltage Configure the voltage for the +1.05 PCH.

## VCCIN AUX Voltage

Configure the voltage for the VCCIN AUX.

+1.8V PROC Voltage Configure the voltage for the +1.8V PROC.

#### +1.05V PROC Voltage

Configure the voltage for the +1.05V PROC.

# AVX Configuration

## AVX2 Voltage Guardband Scale Factor

AVX2 Voltage Guardband Scale Factor controls the voltage guardband applied to AVX2 workloads. A value > 1.00 will increase the voltage guardband, and < 1.00 will decrease the voltage guardband.

## FIVR Configuration

#### Core Voltage Mode

Selects between Adaptive and Override Voltage modes. In Override Mode, the voltage selected will be applied over all operating frequencies. In Adaptive mode, the voltage is interpolated only in turbo mode.

## Core Extra Turbo Voltage

Specifies the extra turbo voltage applied while the IA Core is operating in turbo mode.

## VF Offset Mode

Selects between Legacy and Selection modes. Need Reset System after enabling OverClocking Feature to initialize the default value. In Legacy Mode, setting a

global offset for the entire VF curve. In Selection modes, setting a selected VF point.

#### VF Configuration Scope

Allows all cores VF curve or per-core VF curve configuration.

## Core Voltage Offset

Specifies the offset voltage applied to the IA Core domain. This voltage is specified in millivolts.

## Offset Prefix

Sets the offset value as positive or negative.

#### E-Core L2 Voltage Mode

Selects between adaptive and Override Voltage modes. In Override Mode the voltage selected will be applied over all operating frequencies. In Adaptive Mode the voltage is interpolated only in turbo mode. Uses Mailbox 0SR 0x150, cmd 0x10, 0x11.

## E-Core L2 Extra Turbo Voltage

Specifies the extra turbo voltage applied while Atom L2 is operating in turbo mode. Uses Mailbox MSR 0x150, cmd 0x10, 0x11. Range 0-2000 mV.

## E-Core L2 Voltage Offset

Specifies the Offset Voltage applied to the Atom L2 domain. This voltage is specified in millivolts. Uses Mailbox MSR 0x150, cmd 0x11. Range -500 to 500 mV.

## Offset Prefix

Sets the offset value as positive or negative.

## Ring Voltage Mode

Selects between adaptive and Override Voltage modes. In Override Mode the voltage selected will be applied over all operating frequencies. In Adaptive Mode the voltage is interpolated only in turbo mode. Uses Mailbox 0SR 0x150, cmd 0x10, 0x11.

#### Ring Extra Turbo Voltage

Specifies the extra turbo voltage applied while ring is operating in turbo mode. Uses Mailbox MSR 0x150, cmd 0x10, 0x11. Range 0-2000 mV.

## VF Offset Mode

Selects between Legacy and Selection modes. Need Reset System after enabling OverClocking Feature to initialize the default value. In Legacy Mode, setting a global offset for the entire VF curve. In Selection modes, setting a selected VF point.

# Ring Voltage Offset

Specifies the Offset Voltage applied to the Ring domain. This voltage is specified in millivolts. Uses Mailbox MSR 0x150, cmd 0x11. Range -500 to 500 mV.

# Offset Prefix

Sets the offset value as positive or negative.

## GT Voltage Mode

Selects between adaptive and Override Voltage modes. In Override Mode the voltage selected will be applied over all operating frequencies. In Adaptive Mode the voltage is interpolated only in turbo mode. Uses Mailbox 0SR 0x150, cmd 0x10, 0x11.

# GT Extra Turbo Voltage

Specifies the extra turbo voltage applied while GT is operating in turbo mode. Uses Mailbox MSR 0x150, cmd 0x10, 0x11. Range 0-2000 mV.

# GT Voltage Offset

Specifies the Offset Voltage applied to the GT domain. This voltage is specified in millivolts. Uses Mailbox MSR 0x150, cmd 0x11. Range -500 to 500 mV.

## Offset Prefix

Sets the offset value as positive or negative.

## Uncore Voltage Mode

Selects between adaptive and Override Voltage modes. In Override Mode the voltage selected will be applied over all operating frequencies. In Adaptive Mode the voltage is interpolated only in turbo mode. Uses Mailbox 0SR 0x150, cmd 0x10, 0x11.

## Uncore Extra Turbo Voltage

Specifies the extra turbo voltage applied while SA Uncore is operating in turbo mode. Uses Mailbox MSR 0x150, cmd 0x10, 0x11. Range 0-2000 mV.

## Uncore Voltage Offset

Specifies the Offset Voltage applied to the Uncore domain. This voltage is specified in millivolts. Uses Mailbox MSR 0x150, cmd 0x11. Range -500 to 500 mV.

# Offset Prefix

Sets the offset value as positive or negative.
#### Save User Default

Type a profile name and press enter to save your settings as user default.

#### Load User Default

Load previously saved user defaults.

#### Save User UEFI Setup Profile to Disk

It helps you to save current UEFI settings as an user profile to disk.

#### Load User UEFI Setup Profile from Disk

You can load previous saved profile from the disk.

## 4.6 Advanced Screen

In this section, you may set the configurations for the following items: CPU Configuration, Chipset Configuration, Storage Configuration, ACPI Configuration, USB Configuration and Trusted Computing.

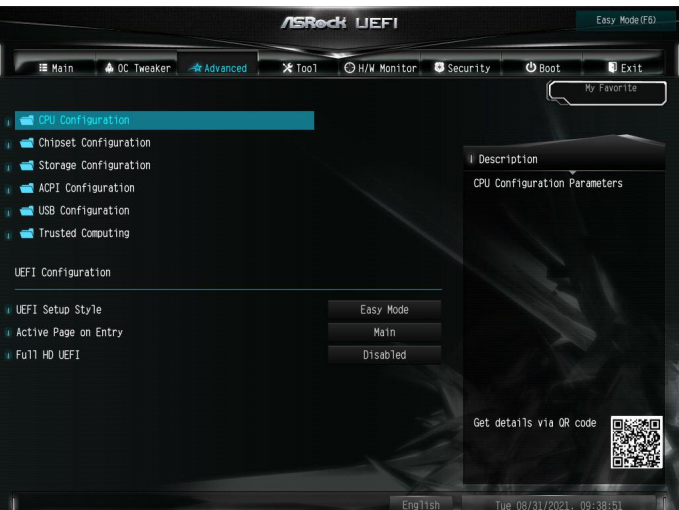

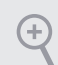

*Setting wrong values in this section may cause the system to malfunction.*

#### UEFI Configuration

#### UEFI Setup Style

Select the default mode when entering the UEFI setup utility.

#### Active Page on Entry

Select the default page when entering the UEFI setup utility.

#### Full HD UEFI

When [Auto] is selected, the resolution will be set to 1920 x 1080 if the monitor supports Full HD resolution. If the monitor does not support Full HD resolution, then the resolution will be set to 1024 x 768. When [Disable] is selected, the resolution will be set to 1024 x 768 directly.

## 4.6.1 CPU Configuration

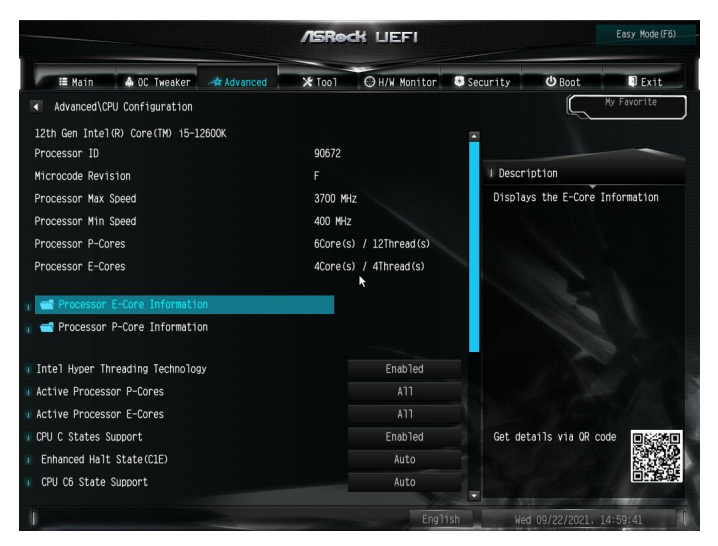

#### Processor E-Core Information

This item displays the E-Core Information.

#### Processor P-Core Information

This item displays the P-Core Information.

#### Intel Hyper Threading Technology

Intel Hyper Threading Technology allows multiple threads to run on each core, so that the overall performance on threaded software is improved.

#### Active Processor P-Cores

Select the number of cores to enable in each processor package.

#### Active Processor E-Cores

Select the number of E-Cores to enable in each processor package.

#### CPU C States Support

Enable CPU C States Support for power saving. It is recommended to keep C6 and C7 enabled for better power saving.

#### Enhanced Halt State (C1E)

Enable Enhanced Halt State (C1E) for lower power consumption.

#### CPU C6 State Support

Enable C6 deep sleep state for lower power consumption.

#### CPU C7 State Support

Enable C7 deep sleep state for lower power consumption.

#### Package C State Support

Enable CPU, PCIe, Memory, Graphics C State Support for power saving.

#### CFG Lock

This item allows you to disable or enable the CFG Lock.

#### C6DRAM

Enable/Disable moving of DRAM contents to PRM memory when CPU is in C6 state.

#### CPU Thermal Throttling

Enable CPU internal thermal control mechanisms to keep the CPU from overheating.

#### Intel AVX/AVX2

Enable/Disable the Intel AVX and AVX2 Instructions. This is applicable for Big Core only.

#### Intel Virtualization Technology

Intel Virtualization Technology allows a platform to run multiple operating systems and applications in independent partitions, so that one computer system can function as multiple virtual systems.

#### Hardware Prefetcher

Automatically prefetch data and code for the processor. Enable for better performance.

## Adjacent Cache Line Prefetch

Automatically prefetch the subsequent cache line while retrieving the currently requested cache line. Enable for better performance.

#### Legacy Game Compatibility Mode

When enabled, pressing the scroll lock key will toggle the Efficient cores between being parked when Scroll Lock LED is on and un-parked when LED is off.

# 4.6.2 Chipset Configuration

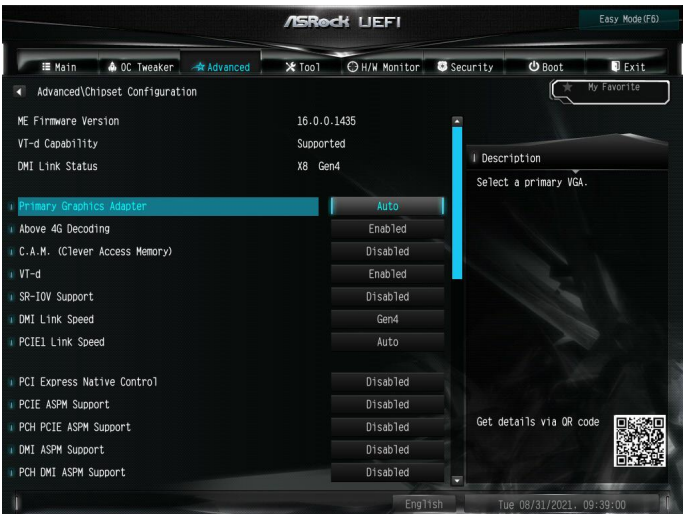

## Primary Graphics Adapter

Select a primary VGA.

## Above 4G Decoding

Enable or disable 64bit capable Devices to be decoded in Above 4G Address Space (only if the system supports 64 bit PCI decoding).

#### C.A.M (Clever Access Memory)

If system has Resizable BAR capable PCIe Devices, use this option to enable or disable Resizable BAR support (only of the system supports 64-bit PCI decoding).

## VT-d

Intel® Virtualization Technology for Directed I/O helps your virtual machine monitor better utilize hardware by improving application compatibility and reliability, and providing additional levels of manageability, security, isolation, and I/O performance.

#### SR-IOV Support

If system has SR-IOV capable PCIe Devices, this option Enables or Disables Single Root IO Virtualization Support.

#### DMI Link Speed

Configure DMI Slot Link Speed. Auto mode is optimizing for overclocking.

#### PCIE1 Link Speed

Select the link speed for PCIE1.

#### PCI Express Native Control

Select Enable for enhanced PCI Express power saving in OS.

#### PCIE ASPM Support

This option enables/disables the ASPM support for all CPU downstream devices.

#### PCH PCIE ASPM Support

This option enables/disables the ASPM support for all PCH PCIE devices.

#### DMI ASPM Support

This option enables/disables the control of ASPM on CPU side of the DMI Link.

#### PCH DMI ASPM Support

This option enables/disables the ASPM support for all PCH DMI devices.

#### Share Memory

Configure the size of memory that is allocated to the integrated graphics processor when the system boots up.

#### IGPU Multi-Monitor

Select disable to disable the integrated graphics when an external graphics card is installed. Select enable to keep the integrated graphics enabled at all times.

#### Inte(R) Ethernet Connection I219-V

Enable or disable the onboard network interface controller.

#### Realtek 2.5G Ethernet Controller

Enable or disable the onboard network interface controller.

#### Onboard HD Audio

Enable/disable onboard HD audio. Set to Auto to enable onboard HD audio and automatically disable it when a sound card is installed.

#### Front Panel

Enable/disable front panel HD audio.

#### Onboard HDMI HD Audio

Enable audio for the onboard digital outputs.

#### Riser Card Support

Select the width of Riser Card Support function.

#### Onboard WAN Device

Use this item to enable or disable the onboard WAN device.

#### Deep Sleep

Configure deep sleep mode for power saving when the computer is shut down.

#### Restore on AC/Power Loss

Select the power state after a power failure. If [Power Off] is selected, the power will remain off when the power recovers. If [Power On] is selected, the system will start to boot up when the power recovers.

## Restore Onboard LED Default

Restore Onboard LED default value.

#### RGB LED

This option enables/disables the RGB LED.

# 4.6.3 Storage Configuration

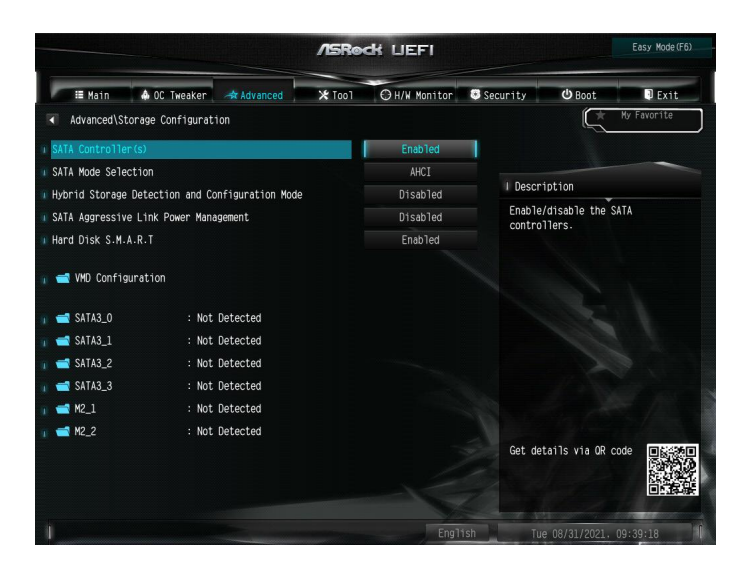

#### SATA Controller(s)

Enable/disable the SATA controllers.

#### SATA Mode Selection

AHCI: Supports new features that improve performance.

#### Hybrid Storage Detection and Configuration Mode

This item allows you to select Hybrid Storage Detection and Configuration Mode.

#### SATA Aggressive Link Power Management

SATA Aggressive Link Power Management allows SATA devices to enter a low power state during periods of inactivity to save power. It is only supported by AHCI mode.

#### Hard Disk S.M.A.R.T.

S.M.A.R.T stands for Self-Monitoring, Analysis, and Reporting Technology. It is a monitoring system for computer hard disk drives to detect and report on various indicators of reliability.

#### VMD Configuration

This item allows you to enable or disable the Intel VMD support function.

# 4.6.4 ACPI Configuration

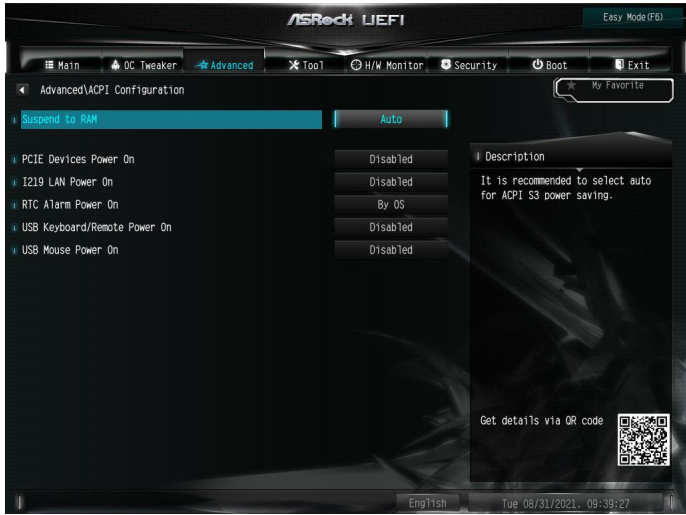

#### Suspend to RAM

Select disable for ACPI suspend type S1. It is recommended to select auto for ACPI S3 power saving.

#### PCIE Devices Power On

Allow the system to be waked up by a PCIE device and enable wake on LAN.

#### I219 LAN Power On

Allow the system to be waked up by the Onboard Intel LAN.

#### RTC Alarm Power On

Allow the system to be waked up by the real time clock alarm. Set it to By OS to let it be handled by your operating system.

#### USB Keyboard/Remote Power On

Allow the system to be waked up by an USB keyboard or remote controller.

#### USB Mouse Power On

Allow the system to be waked up by an USB mouse.

## 4.6.5 USB Configuration

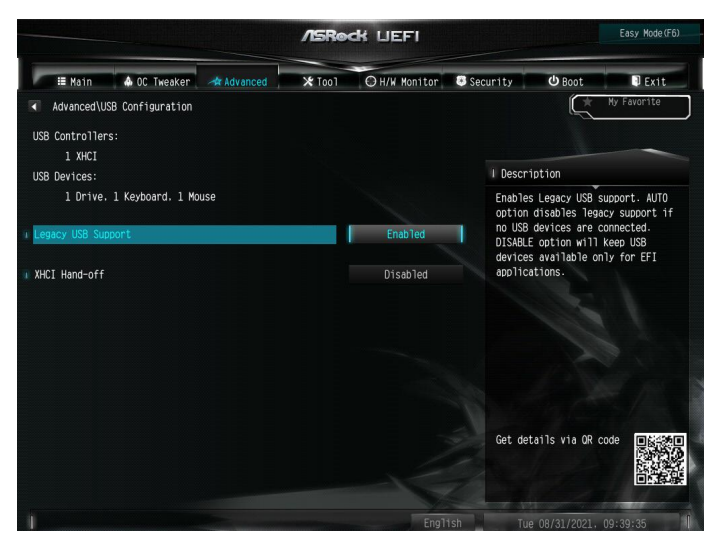

#### Legacy USB Support

Enable Legacy OS Support for USB devices. UEFI setup Only option will keep USB devices available only for EFI applications.

#### XHCI Hand-off

This is a workaround for OSes without XHCI hand-off support. The XHCI ownership change should be claimed by XHCI driver.

# 4.6.6 Trusted Computing

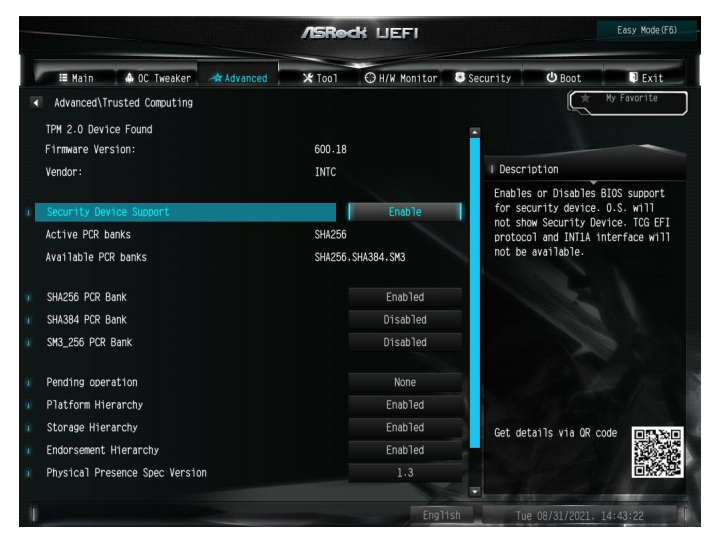

*NOTE: Options vary depending on the version of your connected TPM module.*

#### Security Device Support

Use this item to enable or disable BIOS support for security device. O.S. will not show Security Device. TCG EFI protocol and INT1A interface will not be available.

#### Active PCR banks

This item displays active PCR Banks.

#### Available PCR Banks

This item displays available PCR Banks.

#### SHA256 PCR Bank

Use this item to enable or disable SHA256 PCR Bank.

#### SHA384 PCR Bank

Use this item to enable or disable SHA384 PCR Bank.

#### SM3\_256 PCR Bank

Use this item to enable or disable SM3\_256 PCR Bank.

#### Pending Operation

Schedule an Operation for the Security Device.

NOTE: Your computer will reboot during restart in order to change State of the Device.

#### Platform Hierarchy

Use this item to enable or disable Platform Hierarchy.

#### Storage Hierarchy

Use this item to enable or disable Storage Hierarchy.

#### Endorsement Hierarchy

Use this item to enable or disable Endorsement Hierarchy.

#### Physical Presence Spec version

Select this item to tell OS to support PPI spec version 1.2 or 1.3. Please note that some HCK tests might not support version 1.3.

#### TPM 2.0 InterfaceType

Select the Communication Interface to TPM 2.0 Device

#### Device Select

Use this item to select the TPM device to be supported. TPM 1.2 will restrict support to TPM 1.2 devices. TPM 2.0 will restrict support to TPM 2.0 devices. Auto will support both with the default set to TPM 2.0 devices. If TPM 2.0 devices are not found, TPM 1.2 devices will be enumerated.

## 4.7 Tools

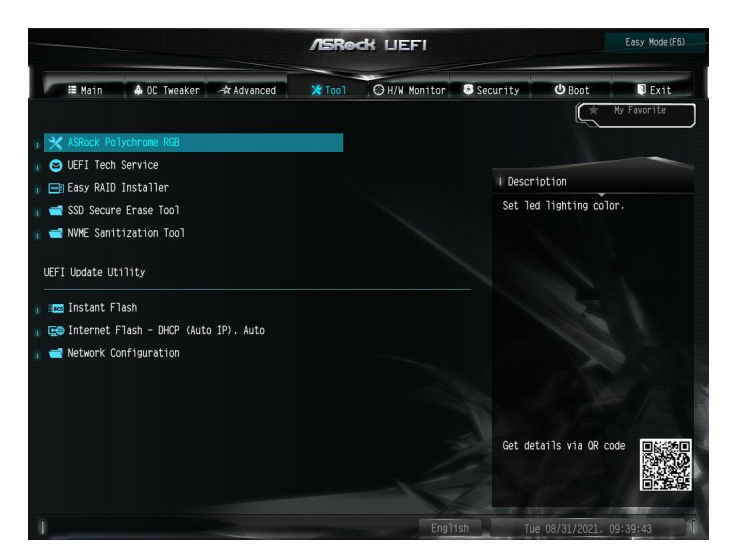

#### ASRock Polychrome RGB

Select LED lighting color.

#### UEFI Tech Service

Contact ASRock Tech Service if you are having trouble with your PC. Please setup network configuration before using UEFI Tech Service.

#### Easy RAID Installer

Easy RAID Installer helps you to copy the RAID driver from the support CD to your USB storage device. After copying the drivers please change the SATA mode to RAID, then you can start installing the operating system in RAID mode.

#### SSD Secure Erase Tool

All the SSD's listed that supports Secure Erase function.

#### NVME Sanitization Tool

After you Sanitize SSD, all user data will be permanently destroyed on the SSD and cannot be recovered.

#### Instant Flash

Save UEFI files in your USB storage device and run Instant Flash to update your UEFI.

#### Internet Flash - DHCP (Auto IP), Auto

ASRock Internet Flash downloads and updates the latest UEFI firmware version from our servers for you. Please setup network configuration before using Internet Flash.

\*For BIOS backup and recovery purpose, it is recommended to plug in your USB pen drive before using this function.

#### Network Configuration

Use this to configure internet connection settings for Internet Flash.

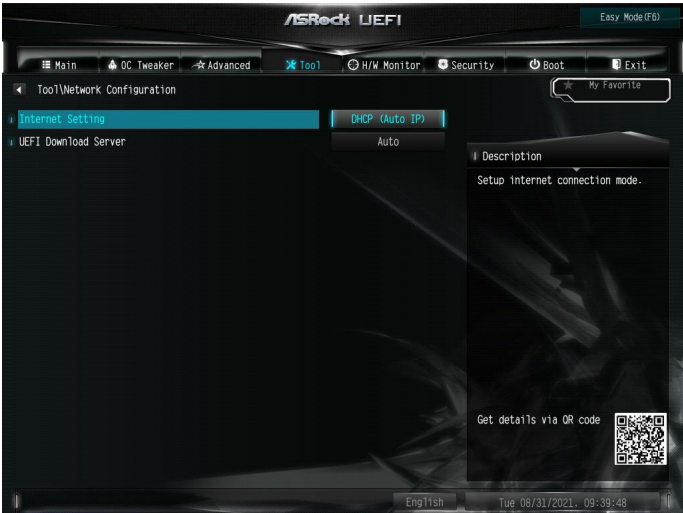

#### Internet Setting

Enable or disable sound effects in the setup utility.

#### UEFI Download Server

Select a server to download the UEFI firmware.

## 4.8 Hardware Health Event Monitoring Screen

This section allows you to monitor the status of the hardware on your system, including the parameters of the CPU temperature, motherboard temperature, fan speed and voltage.

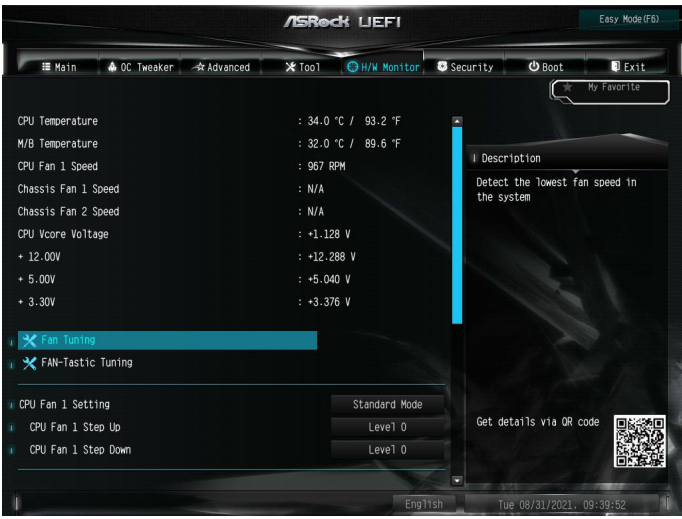

## Fan Tuning

Measure Fan Min Duty Cycle.

#### Fan-Tastic Tuning

Select a fan mode for CPU Fan, or choose Customize to set 5 CPU temperatures and assign a respective fan speed for each temperature.

## CPU Fan 1 Setting

Select a fan mode for CPU Fan 1, or choose Customize to set 5 CPU temperatures and assign a respective fan speed for each temperature.

#### CPU Fan 1 Step Up

Set the value of CPU Fan 1 Step Up.

#### CPU Fan 1 Step Down

Set the value of CPU Fan 1 Step Down.

#### CHA\_FAN1 / W\_PUMP Switch

Select Chassis Fan 1 or Water Pump mode.

#### Chassis Fan 1 Control Mode

Select PWM mode or DC mode for Chassis Fan 1.

#### Chassis Fan 1 Setting

Select a fan mode for Chassis Fan 1, or choose Customize to set 5 CPU temperatures and assign a respective fan speed for each temperature.

#### Chassis Fan 1 Temp Source

Select a fan temperature source for Chassis Fan 1.

Chassis Fan 1 Step Up Set the value of Chassis Fan 1 Step Up.

#### Chassis Fan 1 Step Down

Set the value of Chassis Fan 1 Step Down.

#### Chassis Fan 2 Setting

Select a fan mode for Chassis Fan 2, or choose Customize to set 5 CPU temperatures and assign a respective fan speed for each temperature.

#### Chassis Fan 2 Temp Source

Select a fan temperature source for Chassis Fan 2.

#### Chassis Fan 2 Step Up

Set the value of Chassis Fan 2 Step Up.

#### Chassis Fan 2 Step Down

Set the value of Chassis Fan 2 Step Down.

#### Over Temperature Protection

When Over Temperature Protection is enabled, the system automatically shuts down when the motherboard is overheated.

## 4.9 Security Screen

In this section you may set or change the supervisor/user password for the system. You may also clear the user password.

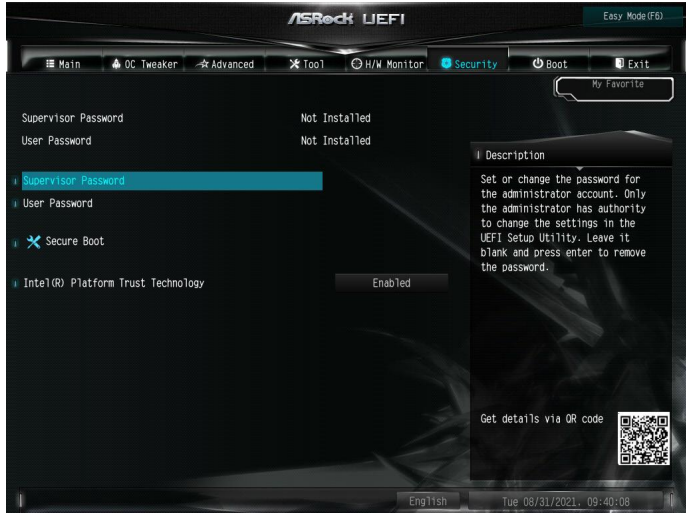

#### Supervisor Password

Set or change the password for the administrator account. Only the administrator has authority to change the settings in the UEFI Setup Utility. Leave it blank and press enter to remove the password.

#### User Password

Set or change the password for the user account. Users are unable to change the settings in the UEFI Setup Utility. Leave it blank and press enter to remove the password.

#### Secure Boot

Use this item to enable or disable support for Secure Boot.

#### Intel(R) Platform Trust Technology

Enable/disable Intel PTT in ME. Disable this option to use discrete TPM Module.

## 4.10 Boot Screen

This section displays the available devices on your system for you to configure the boot settings and the boot priority.

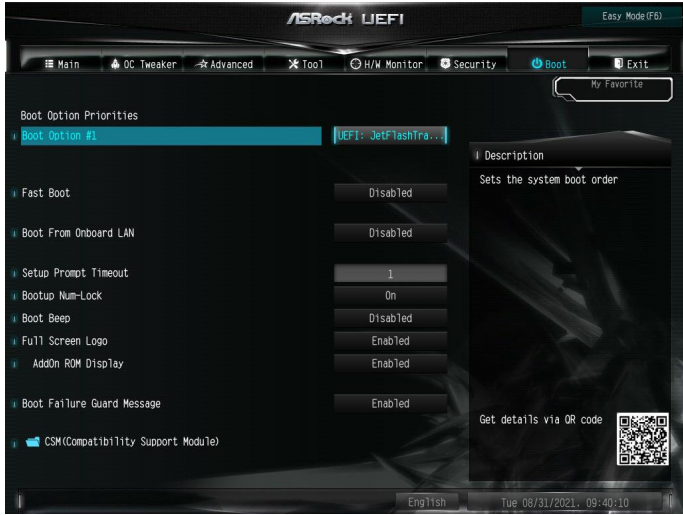

#### Fast Boot

Fast Boot minimizes your computer's boot time. In fast mode you may not boot from an USB storage device. The VBIOS must support UEFI GOP if you are using an external graphics card. Please notice that Ultra Fast mode will boot so fast that the only way to enter this UEFI Setup Utility is to Clear CMOS or run the Restart to UEFI utility in Windows.

#### Boot From Onboard LAN

Allow the system to be waked up by the onboard LAN.

#### Setup Prompt Timeout

Configure the number of seconds to wait for the setup hot key.

#### Bootup Num-Lock

Select whether Num Lock should be turned on or off when the system boots up.

#### Boot Beep

Select whether the Boot Beep should be turned on or off when the system boots up. Please note that a buzzer is needed.

#### Full Screen Logo

Enable to display the boot logo or disable to show normal POST messages.

#### AddOn ROM Display

Enable AddOn ROM Display to see the AddOn ROM messages or configure the AddOn ROM if you've enabled Full Screen Logo. Disable for faster boot speed.

#### Boot Failure Guard Message

If the computer fails to boot for a number of times the system automatically restores the default settings.

## CSM (Compatibility Support Module)

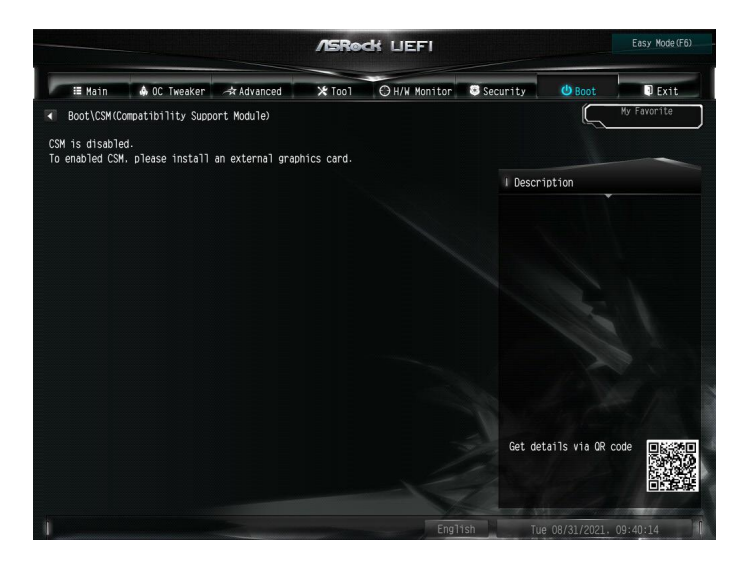

#### **CSM**

Enable to launch the Compatibility Support Module. Please do not disable unless you're running a WHCK test.

#### Launch PXE OpROM Policy

Select UEFI only to run those that support UEFI option ROM only. Select Legacy only to run those that support legacy option ROM only. Select Do not launch to not execute both legacy and UEFI option ROM.

## Launch Storage OpROM Policy

Select UEFI only to run those that support UEFI option ROM only. Select Legacy only to run those that support legacy option ROM only. Select Do not launch to not execute both legacy and UEFI option ROM.

## Other PCI Device ROM Priority

For PCI devices other than Network. Mass storage or Video defines which OpROM to launch.

## 4.11 Exit Screen

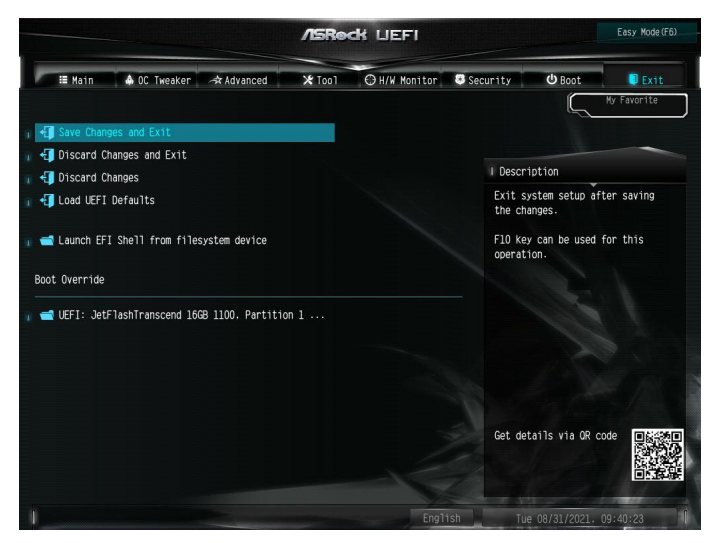

#### Save Changes and Exit

When you select this option the following message, "Save configuration changes and exit setup?" will pop out. Select [OK] to save changes and exit the UEFI SETUP UTILITY.

## Discard Changes and Exit

When you select this option the following message, "Discard changes and exit setup?" will pop out. Select [OK] to exit the UEFI SETUP UTILITY without saving any changes.

#### Discard Changes

When you select this option the following message, "Discard changes?" will pop out. Select [OK] to discard all changes.

#### Load UEFI Defaults

Load UEFI default values for all options. The F9 key can be used for this operation.

#### Launch EFI Shell from filesystem device

Copy shellx64.efi to the root directory to launch EFI Shell.

## **Contact Information**

If you need to contact ASRock or want to know more about ASRock, you're welcome to visit ASRock's website at http://www.asrock.com; or you may contact your dealer for further information. For technical questions, please submit a support request form at http://www.asrock.com/support/tsd.asp

#### **ASRock Incorporation**

2F., No.37, Sec. 2, Jhongyang S. Rd., Beitou District,

Taipei City 112, Taiwan (R.O.C.)

#### **ASRock EUROPE B.V.**

Bijsterhuizen 11-11

6546 AR Nijmegen

The Netherlands

Phone: +31-24-345-44-33

Fax: +31-24-345-44-38

#### **ASRock America, Inc.**

13848 Magnolia Ave, Chino, CA91710

U.S.A.

Phone: +1-909-590-8308

Fax: +1-909-590-1026

## **DECLARATION OF CONFORMITY**

Per FCC Part 2 Section 2.1077(a)

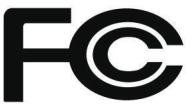

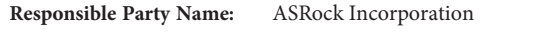

**Address:** 13848 Magnolia Ave, Chino, CA91710 

+1-909-590-8308/+1-909-590-1026 **Phone/Fax No:**

hereby declares that the product

**Product Name : Motherboard** 

**Model Number : H670M-ITX/ax**

Conforms to the following specifications:

FCC Part15, Subpart B, Unintentional Radiators

**Supplementary Information:**

This device complies with part 15 of the FCC Rules. Operation is subject to the following two conditions: (1) This device may not cause harmful interference, and (2) this device must accept any interference received, including interference that may cause undesired operation.

Representative Person's Name: **James**

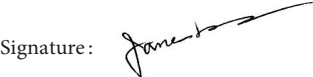

Date : **May 12, 2017**

# EU Declaration of Conformity **SRock**

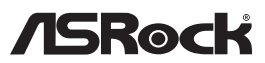

For the following equipment:

#### **Motherboard**

(Product Name)

#### **H670M-ITX/ax / ASRock**

(Model Designation / Trade Name)

#### **ASRock Incorporation**

(Manufacturer Name)

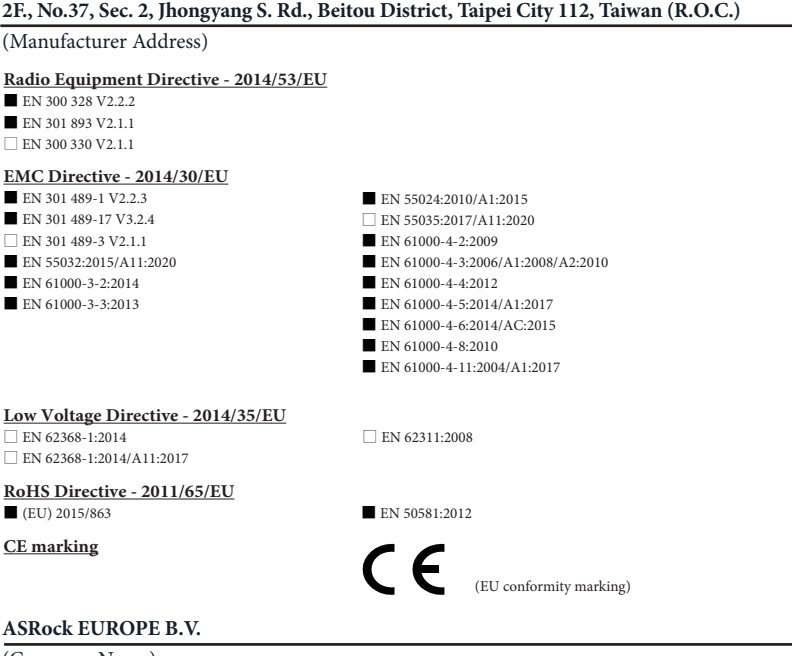

(Company Name)

#### **Bijsterhuizen 1111 6546 AR Nijmegen The Netherlands**

(Company Address)

Person responsible for making this declaration:

Jason Chan

(Name, Surname) **A.V.P**

(Position / Title) **December 17, 2021**

(Date)

P/N: 15G062337000AK V1.0